# **INSPIRON™**

### **Einrichtungshandbuch**

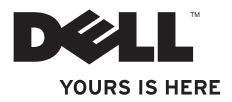

# **INSPIRON™**

### **Einrichtungshandbuch**

Vorschriftenmodell: DCMF

# **Anmerkungen, Vorsichtshinweise und Warnungen**

- **ANMERKUNG:** Eine ANMERKUNG enthält wichtige Informationen, die Ihnen helfen, Ihren Computer besser zu nutzen.
- **VORSICHTSHINWEIS: Ein VORSICHTHINWEIS weist auf mögliche Schäden an der Hardware oder auf möglichen Datenverlust hin und beschreibt Ihnen, wie Sie dieses Problem vermeiden können.**
- **WARNUNG: Durch eine WARNUNG werden Sie auf Gefahrenquellen hingewiesen, die materielle Schäden, Verletzungen oder sogar den Tod von Personen zur Folge haben können.**

**Informationen in diesem Dokument können sich ohne vorherige Ankündigung ändern.**

#### **© 2010 Dell Inc. Alle Rechte vorbehalten.**

 $\frac{1}{2}$  ,  $\frac{1}{2}$  ,  $\frac{1$ 

Nachdrucke jeglicher Art ohne die vorherige schriftliche Genehmigung von Dell Inc. sind strengstens untersagt.

In diesem Text verwendete Marken: Dell, das DELL-Logo, *YOURS IS HERE*, *Inspiron*, *Solution Station* und DellConnect sind Marken von Dell Inc.; Intel und Pentium sind eingetragene Marken und Core ist eine Marke von Intel Corporation in den USA und anderen Ländern; Microsoft, Windows, Windows Vista, und das Windows Vista Startschaltflächenlogo sind entweder Marken oder eingetragene Marken der Microsoft Corporation in den USA und / oder anderen Ländern; Blu-ray Disc ist eine Marke der Blu-ray Disc Association; Bluetooth ist eine eingetragene Marke im Besitz von Bluetooth SIG, Inc. und wird von Dell unter Lizenz verwendet.

Andere Marken und Markennamen, die in diesem Dokument vorkommen, beziehen sich entweder auf die juristischen Personen, die diese Marken und Namen beanspruchen, oder auf ihre Produkte. Dell Inc. lehnt jegliche Besitzrechte an den Marken und Markennamen außer ihren eigenen ab.

# **Inhalt**

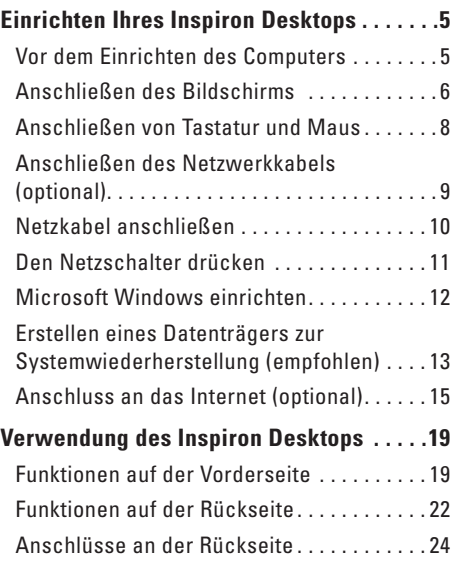

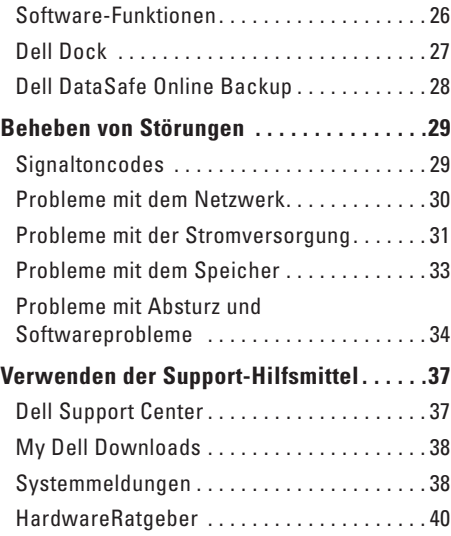

#### **Inhalt**

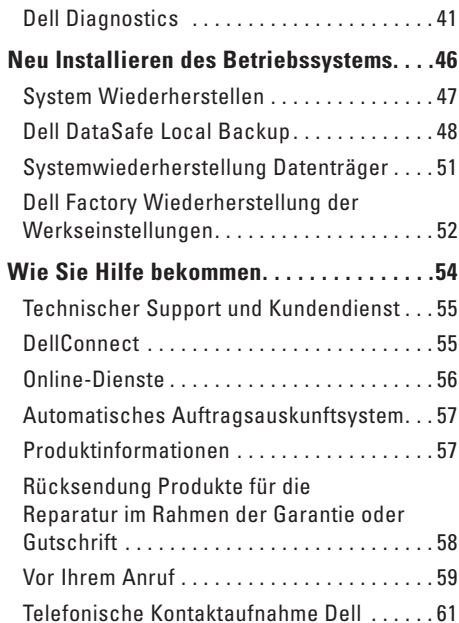

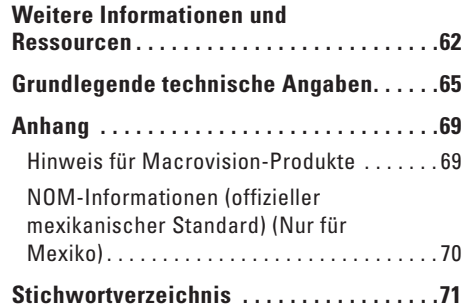

# <span id="page-6-0"></span>**Einrichten Ihres Inspiron Desktops**

Dieser Abschnitt stellt Informationen zur Einrichtung Ihres Inspiron™ Desktops zur Verfügung.

**WARNUNG: Lesen Sie vor dem Ausführen jeglicher in diesem Abschnitt beschriebener Schritte die mit Ihrem Computer gelieferten Sicherheitshinweise. Weitere Best-Practices-Sicherheitsinformationen finden Sie auf der "Regulatory Compliance Homepage" unter www.dell.com/regulatory\_compliance.**

# **Vor dem Einrichten des Computers**

Beim Aufstellen Ihres Computers sollten Sie sicherstellen, dass für einen einfachen Zugriff auf eine Stromquelle, eine ausreichende Belüftung und eine ebene Fläche für den Computer gesorgt ist.

Eine verminderte Luftzirkulation um den Computer herum kann zur Überhitzung des Geräts führen. Zur Vermeidung einer Überhitzung sollten Sie sicherstellen, dass mindestens 10 cm auf der Rückseite des Computers und mindestens 5 cm an allen anderen Seiten frei bleiben. Sie sollten den Computer niemals in einem geschlossenen Raum, wie beispielsweise in einem Gehäuse oder einem Schrank, platzieren, solange er an die Stromversorgung angeschlossen ist.

# <span id="page-7-0"></span>**Anschließen des Bildschirms**

Ihr Computer hat integrierte VGA und HDMI-Videoanschlüsse.

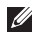

**ANMERKUNG:** Möglicherweise ist ein DVI-Stecker vorhanden, wenn Sie eine separate Grafikkarte erworben haben.

Sie können zusätzliche HDMI-auf-DVI-Adapter und zusätzliche HDMI- bzw. DVI-Kabel auf **www.dell.com** erwerben.

Verwenden Sie je nach auf Ihrem Computer und Bildschirm vorhandenen Anschlüssen das entsprechende Kabel. Beziehen Sie sich zum Identifizieren der Anschlüsse Ihres Computers und Bildschirms auf die folgende Tabelle.

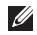

**ANMERKUNG:** Schließen Sie bei Anschluss eines einzelnen Bildschirms den Bildschirm NUR AN EINEN der Anschlüsse Ihres Computers an.

#### **Einrichten Ihres Inspiron Desktops**

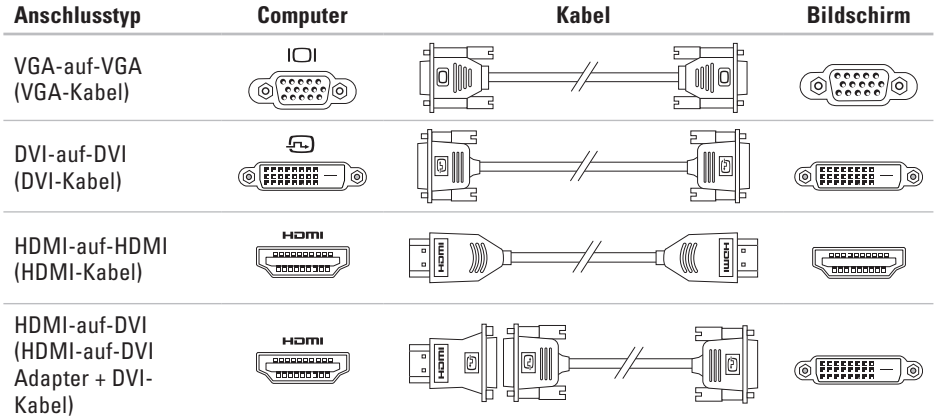

# <span id="page-9-0"></span>**Anschließen von Tastatur und Maus**

Schließen Sie USB-Tastatur und Maus an die USB-Anschlüsse auf der Rückseite Ihres Computers an.

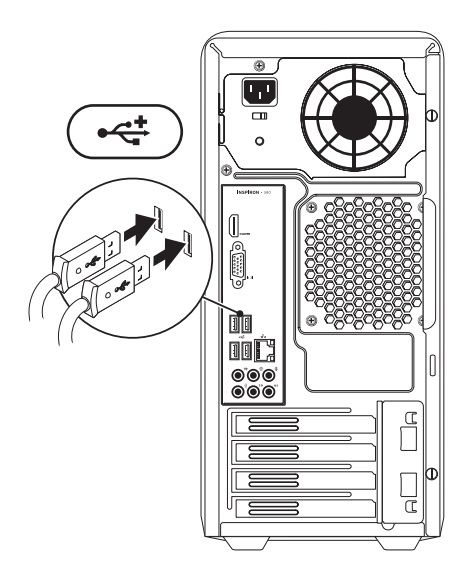

# <span id="page-10-0"></span>**Anschließen des Netzwerkkabels (optional)**

Eine Netzwerkverbindung ist zum Abschließen der Einrichtung Ihres Computers nicht erforderlich, wenn Sie jedoch über eine bestehende Netzwerk- oder Internetverbindung verfügen, die eine Kabelverbindung verwendet (wie beispielsweise ein Kabelmodem oder eine Ethernet-Buchse), können Sie sie sofort anschließen.

**ANMERKUNG:** Verwenden Sie zum Anschluss an den Netzwerkanschluss (RJ-45-Steckverbinder) ausschließlich Ethernet-Kabel. Schließen Sie das Telefonkabel ausschließlich an den Modemanschluss (RJ-11-Steckverbinder) an und nicht an den Netzwerkanschluss (RJ-45-Steckverbinder).

Zum Anbinden des Computers an ein Netzwerk oder Breitbandgerät schließen Sie ein Ende des Netzwerkkabels entweder an einen Netzwerkanschluss oder an ein Breitbandgerät an. Verbinden Sie das andere Ende des Netzwerkkabels mit dem Netzwerkanschluss (RJ-45-Steckverbinder) auf der Rückseite Ihres Computers. Rastet das Netzwerkkabel mit einem Klicken ein, ist es sicher angeschlossen.

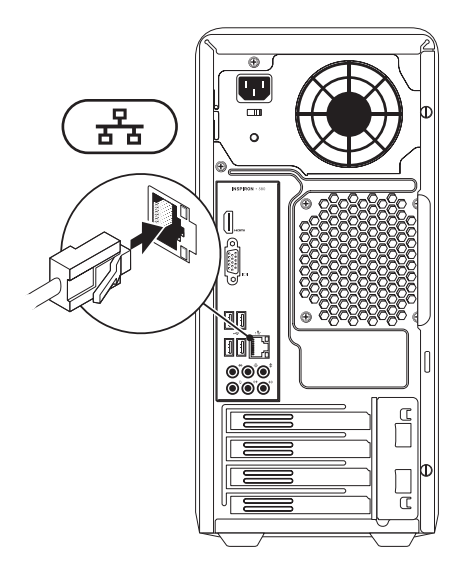

# <span id="page-11-0"></span>**Netzkabel anschließen**

**VORSICHTSHINWEIS: Stellen Sie sicher, dass der Spannungswahlschalter auf die Spannung eingestellt ist, die der Wechselspannung an Ihrem Standort am ehesten entspricht, um eine Beschädigung Ihres Computers zu verhindern.**

Informationen zum Ausfindigmachen des Spannungswahlschalters finden Sie unter "Funktionen auf der Rückseite" auf Seite [22.](#page-23-1)

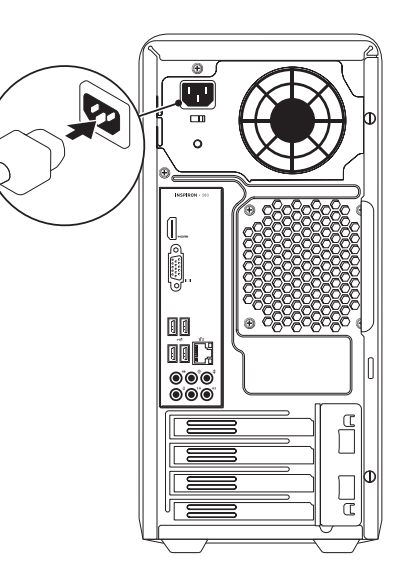

### <span id="page-12-0"></span>**Den Netzschalter drücken**

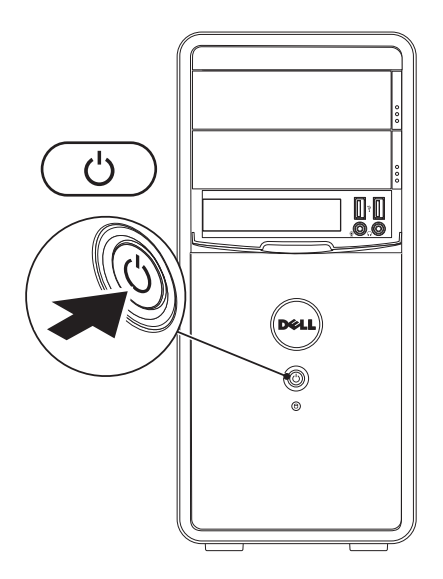

# <span id="page-13-0"></span>**Microsoft Windows einrichten**

Ihr Dell Computer wurde mit dem Betriebssystem Microsoft® Windows® vorkonfiguriert. Befolgen Sie zum erstmaligen Einrichten von Windows die Anweisungen auf dem Bildschirm. Diese Schritte müssen durchgeführt werden und können einige Zeit in Anspruch nehmen. Der Windows-Setup führt Sie durch die verschiedenen Schritte, einschließlich der Annahme der Lizenzvereinbarungen, der Konfiguration der Einstellungen und der Einrichtung einer Internetverbindung.

- **VORSICHTSHINWEIS: Unterbrechen Sie unter keinen Umständen den Einrichtungsvorgang des Betriebssystems. Dies kann die Einstellungen unbrauchbar machen, sodass Sie das gesamte Betriebssystem erneut installieren müssen.**
- **ANMERKUNG:** Für eine optimale Leistung ihres Computers wird empfohlen, dass Sie das neueste BIOS und die aktuellsten Treiber für Ihren Computer herunterladen und installieren. Diese erhalten Sie unter **support.dell.com**.
- $\mathscr{M}$

**ANMERKUNG:** Weitere Informationen über das Betriebssystem und verfügbare Funktionen finden Sie unter **support.dell.com/MyNewDell**.

# <span id="page-14-0"></span>**Erstellen eines Datenträgers zur Systemwiederherstellung (empfohlen)**

**ANMERKUNG:** Es wird empfohlen, sofort bei der Einrichtung von Microsoft Windows einen Datenträger zur Systemwiederherstellung zu erstellen.

Sie können den Datenträger zur Systemwiederherstellung, den Sie mithilfe von Dell DataSafe Local Backup erstellt haben, verwenden, um Ihre Festplatte wieder in den Betriebszustand zurückzuversetzen, in dem sie sich beim Kauf des Computers befand. Dabei bleiben die auf Ihrem Computer gespeicherten Daten erhalten. (Sie benötigen dazu nicht die Installationsdisc des *Betriebssystems*.) Sie können den Datenträger zur Systemwiederherstellung verwenden, wenn der Computer nach Änderungen der Hardware, Software, Treiber oder anderer Systemeinstellungen einen unerwünschten Betriebszustand aufweist.

Zum Erstellen eines Datenträgers zur Systemwiederherstellung benötigen Sie die folgenden Hilfsmittel:

- • Dell DataSafe Local Backup
- • Einen USB-Speicherstick mit einer Mindestkapazität von 8 GB oder eine DVD-R/DVD+R/Blu-ray Disc™
- 
- **ANMERKUNG:** Dell DataSafe Local Backup unterstützt keine wiederbeschreibbaren Discs.

**Einrichten Ihres Inspiron Desktops**

So erstellen Sie einen Datenträger zur Systemwiederherstellung:

- **1.** Stellen Sie sicher, dass der Computer eingeschaltet ist.
- **2.** Legen Sie die Disc zur Systemwiederherstellung ein bzw. schließen Sie einen entsprechenden USB-Speicherstick an.
- **3.** Klicken Sie auf **Start** → **Programme**→ **Dell DataSafe Local Backup**.
- **4.** Klicken Sie auf **Create Recovery Media** (Datenträger zur Wiederherstellung erstellen).
- **5.** Befolgen Sie die Anleitungen auf dem Bildschirm.
- **ANMERKUNG:** Informationen zum Verwenden des Datenträgers zur Systemwiederherstellung  $\mathscr{U}$ finden Sie unter "Datenträger zur Systemwiederherstellung" auf Seite [47.](#page-48-1)

# <span id="page-16-0"></span>**Anschluss an das Internet (optional)**

Zum Verbinden mit dem Internet benötigen Sie ein externes Modem oder eine Netzwerkverbindung, sowie einen Internetdienstanbieter (ISP).

Wenn im ursprünglichen Lieferumfang kein externes USB-Modem bzw. WLAN-Adapter enthalten war, können Sie dieses/(n) über die Dell-Website unter **www.dell.com** beziehen.

#### **Einrichten einer kabelgebundenen Internetverbindung**

- • Wenn Sie mit einer DFÜ-Verbindung arbeiten, verbinden Sie das Telefonkabel mit dem Modem (optional) und mit der Telefonwandbuchse, bevor Sie die Internetverbindung einrichten.
- • Wenn Sie eine DSL- oder Kabel- bzw. Satellitenmodemverbindung verwenden, setzen Sie sich für die jeweiligen Setup-Informationen mit Ihrem Internetdienstanbieter (ISP) oder Ihrem Mobilfunkanbieter in Verbindung.

Um die Einrichtung der kabelgebundenen Internetverbindung abzuschließen, befolgen Sie die Anweisungen unter "Einrichten der Internetverbindung" auf Seite [17](#page-18-0).

#### <span id="page-17-0"></span>**Einrichten einer Wireless-Verbindung**

**VORSICHTSHINWEIS:** Um den Wireless-Router einzurichten, schlagen Sie in der Dokumentation im Lieferumfang Ihres Routers nach.

Bevor Sie die Wireless-Internetverbindung verwenden können, müssen Sie eine Verbindung zum Wireless-Router herstellen.

Einrichten einer Verbindung zu einem Wireless-Router:

Windows Vista®

- **1.** Speichern und schließen Sie alle geöffneten Dateien und beenden Sie alle geöffneten Programme.
- **2.** Klicken Sie auf **Start** → **Verbinden mit**.
- **3.** Folgen Sie den Anweisungen auf dem Bildschirm, um das Setup abzuschließen.

#### Windows<sup>®</sup> 7

- **1.** Speichern und schließen Sie alle geöffneten Dateien und beenden Sie alle geöffneten Programme.
- **2.** Klicken Sie auf Start <sup>●</sup> → Systemsteue**rung**.
- **3.** Geben Sie im Suchfeld network (Netzwerk) ein, und klicken Sie anschließend auf **Netzwerk- und Freigabecenter**→ **Verbindung mit einem Netzwerk herstellen**.
- **4.** Folgen Sie den Anweisungen auf dem Bildschirm, um das Setup abzuschließen.

#### <span id="page-18-0"></span>**Einrichten einer Internetverbindung**

Das Spektrum an Internetdienstanbietern (Internet Service Provider = ISP) und Internetdienstleistungen ist abhängig vom jeweiligen Land. Kontaktieren Sie Ihren Internetdienstanbieter für die in Ihrem Land zur Verfügung stehenden Angebote.

Wenn Sie keine Internetverbindung herstellen können, obwohl dies früher schon möglich war, liegt das Problem möglicherweise auf Seiten des Internetdienstanbieters. Fragen Sie diesbezüglich beim Internetdienstanbieter nach oder versuchen Sie zu einem späteren Zeitpunkt erneut, die Verbindung herzustellen.

Halten Sie Ihre Internetdienstanbieterdaten bereit. Wenn Sie keinen Internetdienstanbieter (ISP) haben, können Sie diesen mithilfe des Assistenten **Mit dem Internet verbinden** einrichten. Einrichten der Internetverbindung:

Windows Vista

- **ANMERKUNG: Die folgenden Schritte** gelten für die Windows-Standardansicht. Wenn Sie auf Ihrem Dell™-Computer die klassische Windows-Ansicht verwenden, sind die Beschreibungen daher möglicherweise nicht zutreffend.
- **1.** Speichern und schließen Sie alle geöffneten Dateien und beenden Sie alle geöffneten Programme.
- **2.** Klicken Sie auf Start <sup>●</sup> → Systemsteue**rung**.
- **3.** Geben Sie im Suchfeld network (Netzwerk), und klicken Sie anschließend auf **Netzwerk- und Freigabecenter**→ **Eine Verbindung oder Netzwerk einrichten**→ **Mit dem Internet verbinden**.

Daraufhin wird das Fenster **Mit dem Internet verbinden** angezeigt.

#### **Einrichten Ihres Inspiron Desktops**

- **ANMERKUNG:** Wenn Sie sich nicht sicher sind, welche Verbindungsart Sie wählen sollen, klicken Sie auf **Help me choose** (Hilfe bei der Auswahl) oder setzen Sie sich mit Ihrem Internetdienstanbieter in Verbindung.
- **4.** Folgen Sie den Anweisungen auf dem Bildschirm und verwenden Sie die Setup-Informationen Ihres Internetdienstanbieters, um das Setup abzuschließen.

*<u>Mindows</u>* 7

- **1.** Speichern und schließen Sie alle geöffneten Dateien, und beenden Sie alle geöffneten Programme.
- **2.** Klicken Sie auf Start  $\bigoplus$  → Systemsteue**rung**.
- **3.** Geben Sie im Suchfeld network (Netzwerk) ein, und klicken Sie anschließend auf **Netzwerk- und Freigabecenter**→ **Eine neue Verbindung oder Netzwerk einrichten**→ **Mit dem Internet verbinden**.

Daraufhin wird das Fenster **Mit dem Internet verbinden** angezeigt.

- **ANMERKUNG:** Wenn Sie sich nicht sicher sind, welche Verbindungsart Sie wählen sollen, klicken Sie auf **Help me choose** (Hilfe bei der Auswahl) oder setzen Sie sich mit Ihrem Internetdienstanbieter in Verbindung.
- **4.** Folgen Sie den Anweisungen auf dem Bildschirm und verwenden Sie die Setup-Informationen Ihres Internetdienstanbieters, um das Setup abzuschließen.

# <span id="page-20-0"></span>**Verwendung des Inspiron Desktops**

Dieser Abschnitt beschreibt die Funktionen des Inspiron™ Desktops.

# **Funktionen auf der Vorderseite**

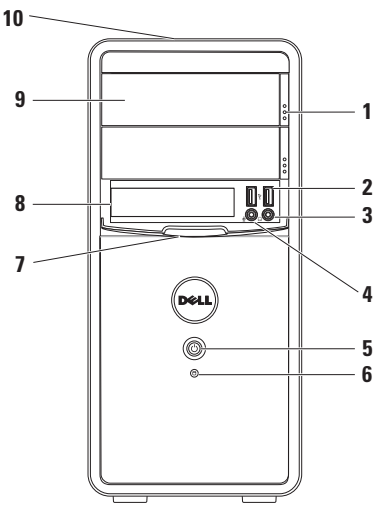

- **1 Auswurftasten der optischen Laufwerke (2)** – durch Drücken öffnet sich der Schlitten des optischen Laufwerks.
- **2 USB 2.0 Anschlüsse (2)** eignen sich zum Anschließen von USB-Geräten, die gelegentlich angeschlossen werden, wie z. B. USB-Speichersticks, Digitalkameras und MP3-Player.
- **3 Kopfhöreranschluss** Zum Anschließen von Kopfhörern.

**HINWEIS:** Verwenden Sie zum Anschließen an ein mit Strom versorgtes Lautsprecher- oder Soundsystem die Audio-Anschlüsse auf der Rückseite des Compu ters.

**4 Mikrofon- oder Leitungsein-**

**gangsanschluss** – Zum Anschließen an ein Mikrofon für Sprachaufnahme oder an ein Audiokabel für die Audioeingabe.

**5 Netzschalter** – Schaltet die Stromzufuhr des Computers beim Drücken an oder aus. Die Anzeigeleuchte in der Mitte dieses Schalters zeigt den Status der Stromversorgung an.

**HINWEIS**: Für Informationen zu Problemen mit der Stromversorgung, siehe "Probleme mit der Stromversorgung" auf Seite [31](#page-32-1).

**6 Festplattenaktivitätsleuchte**

– Leuchtet auf, wenn der Computer Daten liest oder schreibt. Eine blinkende weiße Anzeigeleuchte zeigt eine Festplattenaktivität an.

- **VORSICHTSHINWEIS: Zur Vermeidung von Datenverlust sollten Sie den Computer niemals ausschalten, während die Festplatten-Aktivitätsleuchte blinkt.**
- **7 FlexBay-Abdeckung** Abdeckung des FlexBay-Einschubs.
- **8 FlexBay-Einschub** Bietet Unterstützung für ein optionales Media- Kartenlaufwerk oder eine zusätzliche Festplatte.
- **9 Optische Laufwerke (2)** Wiedergabe oder Aufnahme von CDs, DVDs und Blu-ray Discs (optional). Stellen Sie sicher, dass die bedruckte bzw. beschriebene Seite nach oben zeigt, wenn Sie die Disc auf dem Schlitten des optischen Laufwerks platzieren.
- **10 Service-Tag-Nummer und Express-Servicecode (auf der Oberseite des Gehäuses in Richtung der Rückseite)** – Hilft Ihnen dabei, Ihren Computer zu identifzieren, wenn Sie auf die Dell Support-Website zugreifen oder Kontakt mit dem Technischen Support aufnehmen.

### <span id="page-23-1"></span><span id="page-23-0"></span>**Funktionen auf der Rückseite**

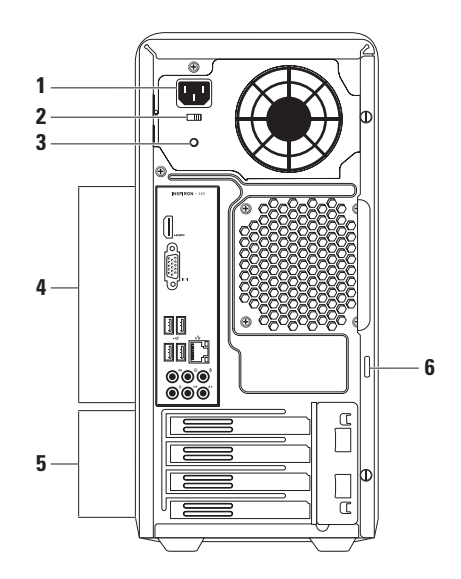

- **1 Netzanschluss** Zum Anschließen des Stromversorgungskabels. Das Aussehen dieses Steckers kann unterschiedlich ausfallen.
- **2 Spannungswahlschalter** Erlaubt Ihnen die Auswahl der richtigen Spannungsauslegung für Ihre Region.
- **3 Anzeigeleuchte des Netzteils** Zeigt die Bereitschaft des Netzteils an.

**ANMERKUNG:** Die Stromversorgungsanzeige steht möglicherweise nicht auf allen Computern zur Verfügung.

**4 Anschlüsse an der Rückseite** – schließen Sie USB-, Audio und andere Geräte an den entsprechenden Anschluss an.

- **5 Erweiterungskartensteckplätze** ermöglichen den Zugriff auf die Anschlüsse von installierten PCI- und PCI-Express-Karten.
- **6 Halbringförmiger Bügel für ein Vorhängeschloss** – Zur Befestigung eines Standardvorhängeschlosses, um einen unbefugten Zugriff auf das Innere des Computers zu verhindern.

# <span id="page-25-0"></span>**Anschlüsse an der Rückseite**

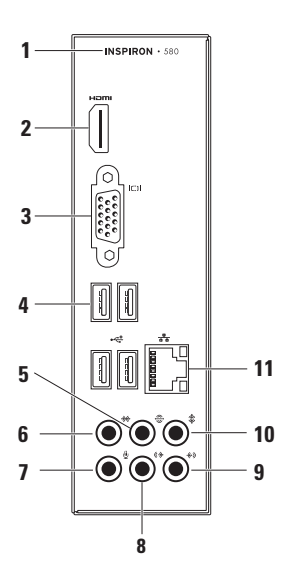

- **1** Die Modellnummer des Computers.
- **2 HDMI-Stecker** Zum Anschließen eines Fernsehers für 5.1 Audio- und Videosignale.
	- **ANMERKUNG:** Bei Verwendung mit einem Monitor wird nur das Videosignal gelesen.
- **3 VGA-Anschluss** Zum Anschließen des Bildschirms.
- **4 USB 2.0 Anschlüsse (4)** hier können Sie USB-Geräte wie zum Beispiel Maus, Drucker, Tastaturen, externe Laufwerke oder MP3-Player anschließen.
- **5 Hinterer L/R-Surroundanschluss** Zum Anschließen der hinteren Surroundlautsprecher (L/R).
- **6 Seitlicher L/R-Surroundanschluss** Zum Anschließen der seitlichen Surroundlautsprecher (L/R).
- **7 Mikrofonanschluss** Zum Anschließen an ein Mikrofon für Sprachaufnahme oder an ein Audiokabel für die Audioeingabe.
- **8 Vorderer L/R-Leitungsausgangsanschluss** – Zum Anschließen der vorderen Lautsprecher (L/R).
- **9 Leitungseingangsanschluss** Zum Anschließen eines Aufnahme- oder Wiedergabegeräts, wie z. B. eines Mikrofons, eines Kassettenspielers, eines CD-Players oder eines Videorekorders.
- **10 Center/Subwoofer-Anschluss** Zum Anschließen eines Center-Lautsprechers oder Subwoofers.

**11 Netzwerkanschluss und Anzeigeleuchte** – Falls Sie ein kabelgebundenes Netzwerk verwenden, verbindet dieses den Computer mit einem Netzwerk- oder Breitbandgerät. Die beiden Anzeigen neben dem Anschluss geben Status und Aktivität kabelgebundener Netzwerkverbindungen an.

# <span id="page-27-0"></span>**Software-Funktionen**

**ZA ANMERKUNG:** Weitere Informationen zu den in diesem Abschnitt beschriebenen Funktionen finden Sie im *Dell-Technologiehandbuch* auf Ihrer Festplatte oder unter **support.dell.com/manuals**.

#### **Produktivität und Kommunikation**

Sie können Ihren Computer zum Erstellen von Präsentationen, Broschüren, Grußkarten, Flugblättern und Tabellen verwenden. Darüber hinaus können Sie digitale Fotografien und Bilder bearbeiten und ansehen. Überprüfen Sie Ihre Bestellung auf die auf Ihrem Computer installierte Software.

Nach dem Verbinden mit dem Internet haben Sie Zugriff auf Websites, können ein E-Mail-Konto einrichten und Dateien hoch- oder herunterladen.

#### **Unterhaltung und Multimedia**

Sie können den Computer verwenden, um Videos anzuschauen, Spiele zu spielen, Ihre eigenen CDs zu erstellen, Musik und Radio zu hören.

Sie können Bild- und Videodateien von tragbaren Geräten, wie beispielsweise Digitalkameras und Mobiltelefonen, herunterladen oder kopieren. Mithilfe von optionalen Softwareanwendungen können Sie Musik- und Videodateien organisieren und erstellen, die auf einer Diskette aufgezeichnet, auf tragbaren Geräten wie beispielsweise MP3-Playern und Handheld-Unterhaltungsgeräten gespeichert oder direkt auf angeschlossenen Fernsehern, Projektoren und Heimkinogeräten abgespielt und angeschaut werden können.

# <span id="page-28-0"></span>**Dell Dock**

Beim Dell Dock handelt es sich um eine Gruppe von Symbolen für einen einfachen Zugriff auf häufig genutzte Anwendungen, Dateien und Ordner. Das Dock können Sie folgendermaßen personalisieren:

- • Hinzufügen oder Entfernen von Symbolen
- • Gruppieren zusammenhängender Symbole zu Kategorien
- • Ändern der Farbe und des Speicherorts des Docks
- • Ändern der Funktionsweise der Symbole

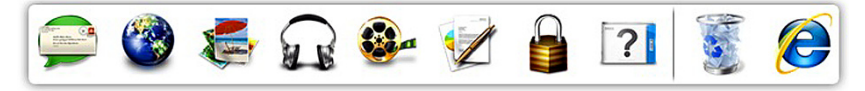

#### **Hinzufügen einer Kategorie**

- **1.** Klicken Sie mit der rechten Maustaste auf Dock, klicken Sie auf **Hinzufügen**→ **Kategorie**. Das Fenster **Kategorie hinzufügen/bearbeiten** wird angezeigt.
- **2.** Geben Sie eine Bezeichnung für die Kategorie im Feld **Bezeichnung** ein.
- **3.** Wählen Sie ein Symbol für die Kategorie aus dem Feld **Bild auswählen:** aus.
- **4.** Klicken Sie auf **Speichern**.

#### **Hinzufügen eines Symbols**

Drag & Drop das Symbol in den Dock oder eine Kategorie.

#### **Entfernen einer Kategorie oder eines**

#### **Symbols**

- **1.** Klicken Sie mit der rechten Maustaste auf die Kategorie oder das Symbol auf dem Dock und klicken Sie auf **Verknüpfung löschen** or **Kategorie löschen**.
- **2.** Befolgen Sie die Anleitungen auf dem Bildschirm.

#### <span id="page-29-0"></span>**Dock personalisieren**

- **1.** Klicken Sie mit der rechten Maustaste auf das Dock und klicken Sie auf **Erweiterte Einstellungen...**.
- **2.** Wählen Sie die gewünschte Option zur Personalisierung des Docks.

# **Dell DataSafe Online Backup**

- **ANMERKUNG: Dell DataSafe Online ist** möglicherweise nicht in allen Regionen verfügbar.
- **ANMERKUNG:** Für eine hohe Geschwin- $\mathscr{M}$ digkeit beim Hoch- und Herunterladen wird eine Breitbandverbindung empfohlen.

Dell DataSafe Online ist ein automatisierter Dienst zur Sicherung und Wiederherstellung, der Ihnen beim Schutz Ihrer Daten und anderer wichtiger Dateien vor katastrophalen Ereignissen wie Diebstahl, Feuer oder Naturkatastrophen hilft. Sie können von Ihrem Computer aus unter Verwendung eines kennwortgeschützten Kontos auf diesen Dienst zugreifen.

Gehen Sie für weitere Informationen auf **delldatasafe.com**.

Zeitliche Planung von Sicherungen:

- **1.** Doppelklicken Sie auf das Dell DataSafe Online Symbol **C** auf der Taskleiste.
- **2.** Folgen Sie den Anweisungen auf dem Bildschirm.

# <span id="page-30-0"></span>**Beheben von Störungen**

Im folgenden Abschnitt erhalten Sie Informationen zum Beheben von Störungen Ihres Computers. Wenn Sie Ihr Problem nicht mithilfe der folgenden Richtlinien lösen können, lesen Sie unter "Verwenden der Support-Hilfsmittel" auf Seite [37](#page-38-1) oder "Kontaktaufnahme mit Dell" auf Seite [61](#page-62-1) nach.

# **Signaltoncodes**

Beim Starten gibt der Computer u. U. eine Reihe von Signaltönen aus, wenn Fehler oder Probleme vorliegen. Diese als Signaltoncode bezeichneten Signaltöne weisen auf ein Problem hin. Notieren Sie sich den Signaltoncode und kontaktieren Sie Dell (siehe "Kontaktaufnahme mit Dell" auf Seite [61\)](#page-62-1).

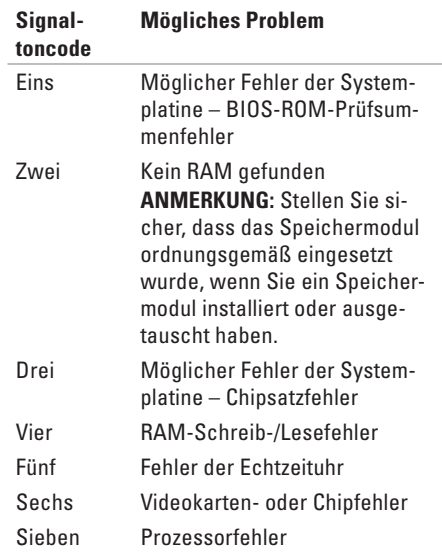

# <span id="page-31-0"></span>**Probleme mit dem Netzwerk**

#### **Wireless-Verbindungen**

**Wenn die Netzwerkverbindung verloren** – Der Wireless-Router ist offline oder die Wireless-Verbindung wurde auf dem Computer deaktiviert.

- • Überprüfen Sie Ihren Wireless-Router, um sicherzustellen, dass er eingeschaltet und mit der Datenquelle verbunden ist (Kabel-Modem oder Netzwerk-Hub).
- • Bauen Sie die Verbindung zum Wireless-Router neu auf (siehe "Einrichten einer Wireless-Verbindung" auf Seite [16\)](#page-17-0).

#### **Kabelgebundene Verbindungen**

#### **Wenn der Netzwerkanschluss nicht mehr besteht** –

- • Überprüfen Sie das Kabel, um sicherzustellen, dass es eingesteckt und nicht beschädigt ist.
- • Prüfen Sie den Status der Anzeige für die Verbindungsintegrität.

Über die Anzeige für die Verbindungsintegrität an dem integrierten Netzwerkanschluss können Sie überprüfen, ob die Verbindung funktioniert und weitere Informationen zum Status ablesen:

- • Aus Der Computer erkennt keine physikalische Verbindung zum Netzwerk.
- • Stetiges Grün Es besteht eine gute Verbindung zwischen einem 10/100-MBit/s-Netzwerk und dem Computer.
- Stetiges Orange Es besteht eine gute Verbindung zwischen einem 1.000-MBit/s-Netzwerk und dem Computer.
- **ANMERKUNG:** Die Anzeige für die Verbindungsintegrität am Netzwerkanschluss bezieht sich nur auf die kabelgebundene Verbindung. Die Anzeige für die Verbindungsintegrität macht keine Angaben zum Status von Wireless-Verbindungen.

Benachrichtigen Sie Ihren Netzwerkadministrator, wenn das Problem weiterhin besteht.

# <span id="page-32-1"></span><span id="page-32-0"></span>**Probleme mit der Stromversorgung**

**Wenn das Stromversorgungslicht aus ist** – Der Computer befindet sich im Ruhezustand, ist ausgeschaltet oder wirdnicht mit Strom versorgt.

- • Drücken Sie den Betriebsschalter, um den normalen Betrieb wieder aufzunehmen.
- • Verbinden Sie das Netzkabel erneut mit dem Netzanschluss des Computers und mit der Steckdose.
- • Wenn der Computer an eine Steckerleiste angeschlossen ist, stellen Sie sicher, dass das Steckerleistenkabel in einer Netzsteckdose steckt und die Steckerleiste eingeschaltet ist. Verzichten Sie außerdem auf Überspannungsschutz-Zwischenstecker, Steckerleisten und Verlängerungskabel, um festzustellen, ob sich der Computer ordnungsgemäß einschalten lässt.
- • Stellen Sie sicher, dass die Steckdose Strom liefert, indem Sie probeweise ein anderes Gerät, beispielsweise eine Lampe, anschließen.
- Stellen Sie sicher, dass die Stromversorgungsanzeige auf der Rückseite des Computers leuchtet. Wenn die Anzeige aus ist, liegt möglicherweise ein Problem mit dem Netzteil oder dem Netzkabel vor.
- • Setzen Sie sich mit Dell in Verbindung, wenn das Problem weiterhin besteht (siehe Kontaktaufnahme mit Dell" auf Seite [61\)](#page-62-1).

#### **Wenn das Stromversorgungslicht dauerhaft weiß leuchtet und der Computer nicht reagiert** – Das Anzeigegerät ist unter Umständen nicht verbunden oder an die Stromversorgung angeschlossen.

• Stellen Sie sicher, dass das Anzeigegerät ordnungsgemäß angeschlossen ist, und schalten Sie es anschließend aus und dann wieder ein.

**Beheben von Störungen** 

• Setzen Sie sich mit Dell in Verbindung, wenn das Problem weiterhin besteht (siehe "Kontaktaufnahme mit Dell" auf Seite [61](#page-62-1)).

#### **Wenn die Betriebsanzeige stetig bernsteinfarben leuchtet** –

- • Der Computer befindet sich im Stromsparoder im Standby-Modus. Drücken Sie eine Taste auf der Tastatur, bewegen Sie die Maus oder drücken Sie den Netzschalter, um den normalen Betrieb wieder aufzunehmen.
- • Es könnte entweder ein Problem mit der Systemplatine oder mit der Stromversorgung vorliegen. Nehmen Sie zur Unterstützung Kontakt mit Dell auf (siehe "Kontaktaufnahme mit Dell" auf Seite [61\)](#page-62-1).

#### **Wenn die Betriebsanzeige bernsteinfarben**

**blinkt** – Es liegt möglicherweise ein Problem mit der Systemplatine vor.

Nehmen Sie zur Unterstützung Kontakt mit Dell auf (siehe "Kontaktaufnahme mit Dell" auf Seite 55).

**Wenn Sie Störungen bemerken, die den Empfang von Signalen seitens des Computers behindern** – Ein unerwünschtes Signal erzeugt Störungen durch das Unterbrechen oder Blockieren anderer Signale. Zu möglichen Ursachen für Störungen gehören:

- • Stromversorgungs-, Tastatur- und Mausverlängerungskabel.
- • Zu viele Geräte an einer Steckerleiste angeschlossen.
- • Mehrere Steckerleisten an derselben Netzsteckdose.

# <span id="page-34-0"></span>**Probleme mit dem Speicher**

#### **Wenn eine Meldung über unzureichenden Arbeitsspeicher angezeigt wird** –

- • Speichern und schließen Sie alle geöffneten Dateien und beenden Sie alle geöffneten, nicht verwendeten Programme, um festzustellen, ob sich das Problem dadurch lösen lässt.
- • Entnehmen Sie die Informationen zum Mindestspeicherbedarf der Programmdokumentation. Bei Bedarf können Sie zusätzlichen Speicher installieren (siehe dazu das *Service-Handbuch* unter **support.dell.com/manuals**).
- • Setzen Sie die/das Speichermodul(e) neu in die/den Sockel ein (siehe das *Service-Handbuch* unter **support.dell.com/manuals**).
- • Setzen Sie sich mit Dell in Verbindung, wenn das Problem weiterhin besteht (siehe Kontaktaufnahme mit Dell" auf Seite [61](#page-62-1)).

#### **Wenn andere Probleme mit dem Speicher auftreten** –

- • Stellen Sie sicher, dass Sie die Anweisungen für die Installation von Speichermodulen befolgen (siehe dazu das Service-Handbuch unter **support.dell.com/manuals**).
- • Überprüfen Sie, ob das Speichermodul mit dem Computer kompatibel ist. Ihr Computer unterstützt DDR3-Speicher. Weitere Informationen zu dem von Ihrem Computer unterstützten Speichertyp finden Sie unter "Grundlegende technische Angaben" auf Seite [65](#page-66-1).
- Führen Sie Dell Diagnostics aus (siehe "Dell Diagnostics" auf Seite [41](#page-42-1)).
- • Setzen Sie sich mit Dell in Verbindung, wenn das Problem weiterhin besteht (siehe "Kontaktaufnahme mit Dell" auf Seite [61](#page-62-1)).

# <span id="page-35-0"></span>**Probleme mit Absturz und Softwareprobleme**

**Wenn der Computer nicht startet** – Stellen Sie sicher, dass das Netzkabel fest an den Computer und an die Netzsteckdose angeschlossen ist.

#### **Wenn ein Programm nicht mehr reagiert** – Beenden Sie das Programm:

- **1.** Drücken Sie gleichzeitig die folgenden Tas $tan$   $\angle$ Ctrl $\angle$ Shift $\angle$ Fec $\angle$
- **2.** Klick en Sie auf **Anwendungen**.
- **3.** Klicken Sie auf das Programm, das nicht mehr reagiert.
- **4.** Klicken Sie auf **Task beenden**.

#### **Wenn ein Programm wiederholt abstürzt** –

Lesen Sie die entsprechenden Abschnitte in der Software-Dokumentation. Deinstallieren Sie gegebenenfalls das Programm, und installieren Sie es anschließend erneut.

**ANMERKUNG:** Anweisungen für die Installation von Software finden Sie im Allgemeinen in der entsprechenden Dokumentation oder auf der mitgelieferten CD.

**Wenn der Computer nicht mehr reagiert oder wenn ein einfarbig blauer Bildschirm erscheint**–

#### **VORSICHTSHINWEIS: Wenn Sie das Betriebssystem nicht ordnungsgemäß herunterfahren, können Daten verloren gehen.**

Wenn der Computer nicht mehr reagiert und auch nicht durch Drücken einer Taste auf der Tastatur bzw. Bewegen der Maus aktiviert werden kann, halten Sie den Netzschalter mindestens acht bis zehn Sekunden lang gedrückt, bis sich der Computer ausschaltet. Starten Sie anschließend den Computer neu.
#### **Wenn ein Programm für ein früheres Micro-**

**soft® Windows® Betriebssystem entwickelt wurde** – Führen Sie den Programmkompatibilitäts-Assistenten aus. Der Der Programmkompatibilitäts-Assistent konfiguriert ein Programm so, dass es in einer Umgebung ausgeführt wird, die einer früheren Version von Windows ähnelt. Microsoft® Windows® operating system environments.

Windows Vista®

- **1.** Klicken Sie auf Start <sup>●</sup>→ Systemsteue**rung**→ **Programme**→ **Ältere Programme mit dieser Windows-Version verwenden**.
- **2.** Klicken Sie auf dem Begrüßungsbildschirm auf **Weiter**.
- **3.** Befolgen Sie die Anleitungen auf dem Bildschirm.

#### Windows**®** 7

- **1.** Klicken Sie auf Start <sup>●</sup>→ Systemsteue**rung**→ **Programme**→ **Programme ausführen, die für vorherige Versionen von Windows entwickelt wurden**.
- **2.** Klicken Sie auf dem Begrüßungsbildschirm auf **Weiter**.
- **3.** Befolgen Sie die Anleitungen auf dem Bildschirm.

#### **Wenn Sie andere Probleme mit der Software haben** –

- Erstellen Sie unverzüglich eine Sicherungskopie Ihrer Daten.
- • Verwenden Sie ein Virentestprogramm, um die Festplatte und Disketten- und CD-Laufwerke auf Viren zu überprüfen.
- • Speichern und schließen Sie alle geöffneten Dateien und/oder Programme und fahren Sie den Computer über das Menü **Start** herunter.

**Beheben von Störungen** 

- • Lesen Sie die Dokumentation zu dem jeweiligen Programm oder setzen Sie sich mit dem Hersteller der Software in Verbindung.
	- Stellen Sie sicher, dass das Programm mit dem auf Ihrem Computer installierten Betriebssystem kompatibel ist.
	- Stellen Sie sicher, dass Ihr Computer die Mindest-Hardware-Anforderungen erfüllt, die für die Software erforderlich sind. Informationen dazu finden Sie in der Software-Dokumentation.
	- Stellen Sie sicher, dass das Programm ordnungsgemäß installiert und konfiguriert wurde.
	- Stellen Sie sicher, dass die Gerätetreiber nicht mit dem Programm in Konflikt stehen.
	- Deinstallieren Sie gegebenenfalls das Programm und installieren Sie es anschließend erneut.

# **Verwenden der Support-Hilfsmittel**

# **Dell Support Center**

Das Dell Support Center unterstützt Sie dabei, den erforderlichen Service und Support sowie systemspezifische Informationen zu finden.

Um eine Anwendung zu starten, klicken Sie auf das Symbol in der Taskleiste.

Die Startseite von Dell Support Center zeigt die Modellnummer, die Service-Tag-Nummer, den Express-Servicecode und die Service-Kontaktinformationen an.

Die Startseite bietet auch Links zum Zugriff auf:

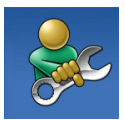

**Selbsthilfe** (Fehlerbehebung, Sicherheit, Systemleistung, Netzwerk/Internet, Datensicherung/ Datenwiederherstellung und das Windows-Betriebssystem)

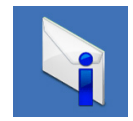

**Warnmeldungen** (für Ihren Computer relevante Warnmeldungen für den Technischen Support)

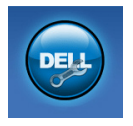

**Technischer Support von Dell** (Technischer Support mit DellConnect™, Kundendienst, Training und Anleitungen, Schrittfür-Schritt-Anweisungen mit Solution Station ™ und Online-Suche mit PC CheckUp)

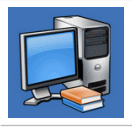

**Wissenswertes über Ihr System**  (Systemdokumentation, Garantieinformationen, Systeminformationen, Aktualisierungen & Zubehör)

Klicken Sie für weitere Informationen zum **Dell Support Center** und den verfügbaren Support-Hilfsmitteln auf die Registerkarte **Dienste** auf **support.dell.com**.

# <span id="page-39-0"></span>**My Dell Downloads**

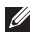

**ANMERKUNG:** My Dell Downloads sind möglicherweise nicht in allen Regionen verfügbar.

Zu einigen der auf Ihrem Computer vorinstallierten Softwareprogramme werden keine Sicherungs-CDs oder -DVDs mitgeliefert. Diese Software ist in My Dell Downloads erhältlich. Von dieser Website können Sie verfügbare Software herunterladen, um sie erneut zu installieren oder eigene Sicherungsdatenträger zu erstellen.

So registrieren Sie sich zur Nutzung von My Dell Downloads:

- **1.** Gehen Sie zu **downloadstore.dell.com/ media**.
- **2.** Führen Sie die Anweisungen auf dem Bildschirm aus und laden Sie die Software herunter.
- **3.** Neuinstallieren von Software oder Erstellen von Sicherungsdatenträgern von Software zur späteren Verwendung.

# **Systemmeldungen**

Bei Fehlern oder Problemen am Computer zeigt dieser u. U. eine Fehlermeldung an, mit deren Hilfe die Ursache und die zur Beseitigung des Problems erforderlichen Maßnahmen identifiziert werden können.

**ANMERKUNG:** Wenn sich Ihre Meldung nicht unter den folgenden Beispielen befindet, lesen Sie die entsprechenden Abschnitte in der Dokumentation entweder des Betriebssystems oder des Programms, das ausgeführt wurde, als die Meldung angezeigt wurde. Informationen zu diesen Themen finden Sie auch im Dell-Technologiehandbuch auf Ihrer Festplatte oder der Dell Support-Website unter **support. dell.com** oder siehe "Kontaktaufnahme mit Dell" auf Seite [61](#page-62-0).

**Alert! Previous attempts at booting this system have failed at checkpoint [nnnn]. For help in resolving this problem, please note this checkpoint and contact Dell Technical Support (Achtung! Bisherige Versuche, dieses System zu starten, scheiterten bei Prüfpunkt [nnnn]. Um Hilfe zu erhalten, notieren Sie diesen Prüfpunkt und wenden Sie sich an den Technischen Support von Dell)** – Der Computer brach dreimal nacheinander wegen desselben Fehlers die Startroutine ab. Nehmen Sie für Unterstützung Kontakt mit Dell auf (siehe "Kontaktaufnahme mit Dell" auf Seite [61](#page-62-0)).

**CMOS checksum error (CMOS-Prüfsummenfehler)** – Möglicher Ausfall der Systemplatine oder eine verbrauchte Knopfzellenbatterie. Die Batterie muss ausgetauscht werden. Siehe *Service-Handbuch* unter **support.dell.com/manuals** oder nehmen Sie Kontakt mit Dell auf, um Hilfe zu erhalten (siehe "Kontaktaufnahme mit Dell" auf Seite [61](#page-62-0)).

**CPU fan failure (CPU-Lüfterausfall)** – Der CPU-Lüfter ist ausgefallen. Der CPU-Lüfter muss ausgetauscht werden. Siehe *Service-Handbuch* unter **support.dell.com/manuals**.

**System fan failure (Ausfall des Systemlüfters)** – Der Systemlüfter ist ausgefallen. Der Systemlüfter muss ausgetauscht werden. Siehe *Service-Handbuch* unter

**support.dell.com/manuals**.

**Hard-disk drive failure (Festplattenlaufwerksfehler)** – Möglicherweise Festplattenfehler während des POST (Power On Self Test). Nehmen Sie für Unterstützung Kontakt mit Dell auf (siehe Kontaktaufnahme mit Dell" auf Seite [61](#page-62-0)).

**Hard-disk drive read failure (Festplattenlaufwerkslesefehler)** – Möglicherweise Festplattenfehler während Festplatten-Starttest.- Nehmen Sie für Unterstützung Kontakt mit Dell auf (siehe "Kontaktaufnahme mit Dell" auf Seite [61](#page-62-0)).

**Keyboard failure (Tastaturfehler)** – Tauschen Sie die Tastatur aus oder überprüfen Sie, ob die Kabelverbindung lose ist.

**No boot device available (Kein Startgerät verfüg-**

**bar)** – Keine startfähige Partition auf dem Festplattenlaufwerk, das Festplattenlaufwerkskabel ist lose oder es ist kein startfähiges Gerät vorhanden.

- • Ist die Festplatte das Startgerät, stellen Sie sicher, dass die Kabel angeschlossen sind und das Laufwerk ordnungsgemäß installiert und als Startlaufwerk partitioniert ist.
- • Rufen Sie das System-Setup-Programm auf und stellen Sie sicher, dass die Einstellungen für die Startreihenfolge korrekt sind. Informationen hierzu finden Sie im Service-Handbuch unter **support.dell.com/manuals**.

**No timer tick interrupt (kein Timer-Tick-Interrupt)** – Unter Umständen ist ein Chip auf der Systemplatine defekt oder die Systemplatine weist einen Fehler auf. Siehe Service-Handbuch unter **support.dell.com/manuals** oder nehmen Sie Kontakt mit Dell auf, um Hilfe zu erhalten (siehe "Kontaktaufnahme mit Dell" auf Seite [61](#page-62-0)). **USB over current error (USB Überspannungsfehler)** – Ziehen Sie das USB-Gerät aus dem

Steckplatz. Das USB-Gerät benötigt zum einwandfreien Funktionieren mehr Energie. Verwenden Sie eine externe Stromquelle, um das USB-Gerät anzuschließen. Falls das Gerät über zwei Kabel verfügt, verbinden Sie beide. **HINWEIS – Das Festplatten-Selbstüberwachungssystem hat festgestellt, dass ein Parameter den normalen Betriebsbereich überschritten hat. Es ist anzuraten, Ihre Daten in regelmäßigen Abständen zu sichern. Ein Parameter außerhalb des Bereichs kann unter Umständen auf ein mögliches Problem mit der Festplatte hinweisen** – S.M.A.R.T.-Fehler, möglicher Festplattenlaufwerksfehler. Nehmen Sie für Unterstützung Kontakt mit Dell auf (siehe "Kontaktaufnahme mit Dell" auf Seite [61](#page-62-0)).

### **HardwareRatgeber**

Wenn ein Gerät während des Betriebssystem-Setups nicht erkannt wird oder zwar erkannt, aber nicht korrekt konfiguriert wird, können Sie die Inkompatibilität mit dem "**Ratgeber bei Hardware-Konflikten**" beheben.

So rufen Sie den Ratgeber bei Hardware-Konflikten auf:

- **1.** Klicken Sie auf Start <sup>●</sup>→ Hilfe und Support.
- **2.** Geben Sie hardware troubleshooter (Ratgeber bei Hardware-Konflikten) in das Suchfeld ein und drücken Sie die <Eingabetaste>, um die Suche zu starten.
- **3.** Wählen Sie in den Suchergebnissen die Option aus, die das Problem am besten beschreibt, und führen Sie die beschriebenen Schritte zur Behebung des Problems aus.

### <span id="page-42-0"></span>**Dell Diagnostics**

Wenn Sie ein Problem mit Ihrem Computer haben, führen Sie die Überprüfungen aus "Probleme mit Absturz und Software" auf Seite 32 und die Dell Diagnostics aus, bevor Sie sich zur technischen Unterstützung an Dell wenden.

Wir empfehlen Ihnen, diese Anweisungen vor Beginn der Arbeiten auszudrucken.

- **ANMERKUNG:** Das Programm Dell Diagnostics kann nur auf Dell-Computern ausgeführt werden.
- **ANMERKUNG:** Die Drivers and Utilities Disc ist möglicherweise nicht im Lieferumfang Ihres Computers enthalten.

Stellen Sie sicher, dass das zu testende Gerät im System-Setup angezeigt wird und aktiv ist. Drücken Sie während des POST (Power On Self Test, Einschalt-Selbsttest) <F2>, um das System-Setup (BIOS) Programm aufzurufen.

Starten Sie Dell Diagnostics von der Festplatte oder über die Drivers and Utilities Disc.

### **Starten von Dell Diagnostics von der Festplatte**

Dell Diagnostics befindet sich auf der Festplatte auf einer verborgenen Partition.

- **ANMERKUNG:** Wenn Ihr Computer kein Bildschirmbild anzeigt, nehmen Sie Kontakt mit Dell auf (siehe "Kontaktaufnahme mit Dell" auf Seite 55).
- **1.** Stellen Sie sicher, dass der Computer ordnungsgemäß an eine betriebsbereite Steckdose angeschlossen ist.
- **2.** Schalten Sie den Computer ein bzw. führen Sie einen Neustart durch.
- **3.** Wenn das DELL™-Logo angezeigt wird, drücken Sie sofort die Taste <F12>. Wählen Sie **Diagnostics** aus dem Startmenü und drücken Sie dann die <Eingabetaste>.

Dies ruft auf Ihrem Computer möglicherweise den PSA (Pre-Boot System Assessment, Systemtest vor Hochfahren des Computers) auf.

**VORSICHTSHINWEIS:** Wenn Sie zu lange warten und das Betriebssystem-Logo erscheint, warten Sie, bis der Microsoft® Windows®-Desktop angezeigt wird. Fahren Sie Ihren Computer herunter, und versuchen Sie es erneut.

**ANMERKUNG:** Sollte die Meldung angezeigt werden, dass keine Diagnostics-Dienstprogrammpartition gefunden wurde, führen Sie das Programm Dell Diagnostics von der Drivers and Utilities Disc aus.

Wenn der PSA aufgerufen wird:

- a. Der PSA beginnt mit dem Ausführen der **Tacts**
- b. Wenn der PSA erfolgreich abgeschlossen wurde, wird die folgende Meldung angezeigt: "No problems have been found with this system so far. Do you want to run the remaining memory tests? This will take about 30 minutes or more. Do you want to continue? (Recommended)" (Es wurden bisher keine Probleme gefunden.

Möchten Sie auch die übrigen Speichertests ausführen? Dies dauert ca. 30 Minuten oder länger. Möchten Sie fortfahren? (Empfohlen))

- c. Bei Speicherproblemen drücken Sie <y>, sonst drücken Sie <n>. Die folgende Meldung wird angezeigt: "Booting Dell Diagnostic Utility Partition. Press any key to continue." (Starten der Dell Diagnostics-Dienstprogrammpartition. Drücken Sie eine beliebige Taste, um fortzufahren.)
- d. Drücken Sie eine beliebige Taste, um zum Fenster **Choose An Option** (Option auswählen) zu gelangen.

Wenn der PSA nicht aufgerufen wird:

Drücken Sie eine beliebige Taste, um die Dell Diagnostics aus der Dienstprogrammpartition auf Ihrer Festplatte zu starten und gehen Sie zum Fenster **Choose An Option** (Option auswählen).

**4.** Wählen Sie den Test aus, den Sie ausführen möchten.

- **5.** Wenn Sie während des Tests auf ein Problem stoßen, wird eine Meldung mit dem Fehlercode und einer Beschreibung des Problems auf dem Bildschirm angezeigt. Notieren Sie sich den Fehlercode und die Beschreibung des Problems und nehmen Sie Kontakt mit Dell auf (siehe "Kontaktaufnahme mit Dell" auf Seite [61\)](#page-62-0).
- $\mathscr{M}$ **ANMERKUNG:** Die Service-Tag-Nummer für Ihren Computer wird oben auf der Test-Anzeige angezeigt. Die Service-Tag-Nummer hilft Ihnen bei der Identifizierung Ihres Computers, wenn Sie Kontakt mit Dell aufnehmen.
- **6.** Sobald die Tests abgeschlossen sind, schließen Sie die Test-Anzeige, um zurück zum Fenster **Choose An Option** (Option auswählen) zu gelangen.
- **7.** Um Dell Diagnostics zu verlassen und Ihren Computer neu zu starten, klicken Sie auf **Exit**  (Beenden).

### **Starten von Dell Diagnostics über die Drivers and Utilities Disc**

- **ANMERKUNG:** Die Drivers and Utilities Disc ist möglicherweise nicht im Lieferumfang Ihres Computers enthalten.
- **1.** Legen Sie die Drivers and Utilities Disc ein.
- **2.** Fahren Sie den Computer herunter und starten Sie ihn erneut. Wenn das Dell-Logo angezeigt wird, drücken Sie sofort auf die Taste <F12>
- **ANMERKUNG:** Wenn Sie zu lange warten und das Betriebssystem-Logo erscheint, warten Sie, bis der Microsoft® Windows®- Desktop angezeigt wird. Fahren Sie Ihren Computer herunter und versuchen Sie es erneut.
- **ZA ANMERKUNG:** Mit den nächsten Schritten wird die Startreihenfolge nur für einen Startvorgang geändert. Beim nächsten Systemstart startet der Computer entsprechend den im System-Setup-Programm angegebenen Geräten.
- **3.** Wenn die Liste der Startgeräte angezeigt wird, markieren Sie **CD/DVD/CD-RW** und drücken Sie auf die <Eingabetaste>.
- **4.** Wählen Sie die Option **Von CD-ROM starten** aus dem angezeigten Menü aus und drücken Sie die <Eingabetaste>.
- **5.** Geben Sie 1 ein, um das CD-Menü aufzurufen, und drücken Sie <Enter> , um den Vorgang fortzusetzen.
- **6.** Wählen Sie **Dell 32-Bit-Diagnose ausführen** aus der nummerierten Liste aus. Wenn mehrere Versionen angezeigt werden, wählen Sie die Version aus, die für Ihren Computer passt.
- **7.** Wählen Sie den Test aus, den Sie ausführen möchten.
- **8.** Wenn Sie während des Tests auf ein Problem stoßen, wird eine Meldung mit dem Fehlercode und einer Beschreibung des Problems auf dem Bildschirm angezeigt. Notieren Sie sich den Fehlercode und die Beschreibung

des Problems und nehmen Sie Kontakt mit Dell auf (siehe "Kontaktaufnahme mit Dell" auf Seite 55).

- **ANMERKUNG: Die Service-Tag-Nummer** für Ihren Computer wird oben auf der Test-Anzeige angezeigt. Die Service-Tag-Nummer hilft Ihnen bei der Identifizierung Ihres Computers, wenn Sie Kontakt mit Dell aufnehmen.
- **9.** Sobald die Tests abgeschlossen sind, schließen Sie die Test-Anzeige, um zurück zum Fenster **Choose An Option** (Option auswählen) zu gelangen. Um Dell Diagnostics zu verlassen und Ihren Computer neu zu starten, klicken Sie auf **Exit** (Beenden).
- **10.** Um Dell Diagnostics zu verlassen und Ihren Computer neu zu starten, klicken Sie auf **Exit** (Beenden).
- **11.** Nehmen Sie die Drivers and Utilities Disc heraus.

# **Neu Installieren des Betriebssystems.**

Sie haben die folgenden Möglichkeiten, das Betriebssystem auf Ihrem Computer wiederherzustellen:

**VORSICHTSHINWEIS: Wenn Sie Dell Factory Image Restore oder die Betriebssystem-Disc verwenden, werden alle Daten auf Ihrem Computer unwiederbringlich gelöscht. Wenn möglich, sollten Sie daher die Daten sichern, bevor Sie diese Optionen verwenden.**

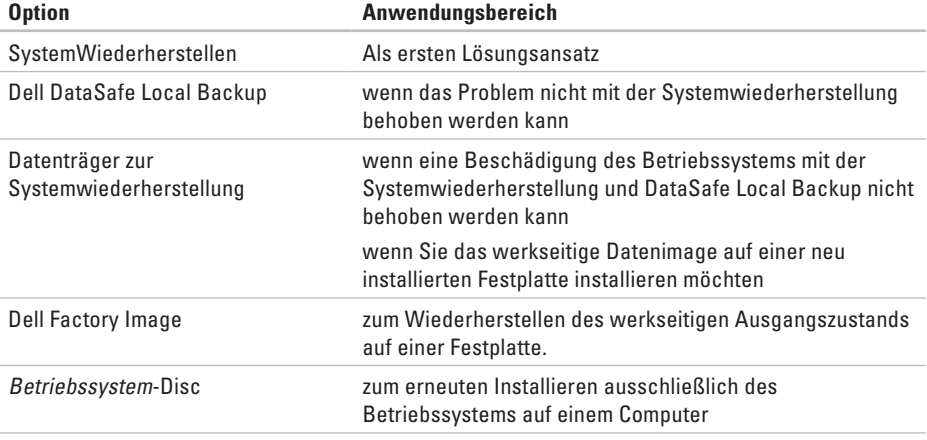

**ANMERKUNG:** Die Disc für das Betriebssystem ist möglicherweise nicht im Lieferumfang Ihres Computers enthalten.

## <span id="page-48-0"></span>**System Wiederherstellen**

Das Betriebssystem Microsoft® Windows® stellt eine Option zur Systemwiederherstellung bereit, die es Ihnen ermöglicht, den Computer auf einen früheren Betriebszustand zurückzuführen (ohne Datendateien zu beeinträchtigen), wenn sich der Computer aufgrund von Änderungen bezüglich der Hardware, Software oder anderen Systemeinstellungen in einem unerwünschten Betriebszustand befindet. Änderungen, die die Systemwiederherstellung an Ihrem Computer vornimmt, können nicht rückgängig gemacht werden.

**VORSICHTSHINWEIS: Legen Sie regelmäßig Sicherungskopien von allen Datendateien an. Ihre Datendateien können durch die Systemwiederherstellung nicht überwacht oder wiederhergestellt werden.**

#### **Starten der Systemwiederherstellung**

- **1.** Klicken Sie auf **Start** .
- **2.** Geben Sie in das Feld **Suche starten** das Wort System Restore (Systemwiederherstellung) ein und drücken Sie anschließend auf die <Eingabetaste>.
- **ANMERKUNG:** Das Fenster **Benutzerkon-I tenschutz** wird möglicherweise angezeigt. Wenn Sie Administrator des Computers sind, klicken Sie auf **Weiter**; ansonsten setzen Sie sich bitte mit dem Administrator in Verbindung und führen Sie dann die gewünschte Aktion aus.
- **3.** Klicken Sie auf **Weiter** und befolgen Sie die Anweisungen auf dem Bildschirm.

Wenn das Problem durch die Systemwiederherstellung nicht gelöst werden konnte, können Sie die letzte Systemwiederherstellung rückgängig machen.

### **Rückgängigmachen der letzten Systemwiederherstellung**

- **ANMERKUNG:** Speichern und schließen Sie alle geöffneten Dateien, und beenden Sie alle geöffneten Programme, bevor Sie die letzte Systemwiederherstellung rückgängig machen. Ändern, öffnen oder löschen Sie keine Dateien oder Programme, bis die Systemwiederherstellung vollständig abgeschlossen ist.
- **1.** Klicken Sie auf **Start** .
- **2.** Geben Sie in das Feld **Suche starten** das Wort System Restore (Systemwiederherstellung) ein und drücken Sie anschließend auf die <Eingabetaste>.
- **3.** Klicken Sie auf **Letzte Wiederherstellung rückgängig machen** und dann auf **Weiter**.
- **4.** Folgen Sie den Anweisungen auf den verbleibenden Bildschirmen.

# <span id="page-49-0"></span>**Dell DataSafe Local Backup**

- **VORSICHTSHINWEIS: Bei Verwendung von Dell DataSafe Local Backup werden alle nach dem Empfang des Computers von Ihnen installierten Programme oder Treiber unwiederbringlich entfernt. Legen Sie daher vor dem Verwenden von Dell DataSafe Local Backup Sicherungskopien der auf Ihrem Computer benötigten Anwendungen an, um sie später wieder installieren zu können. Verwenden Sie Dell DataSafe Local Backup nur, wenn das Problem mit dem Betriebssystem durch die Systemwiederherstellung nicht behoben werden konnte.**
- **VORSICHTSHINWEIS: Obwohl Dell Datasafe Local Backup dazu konzipiert wurde, die auf Ihrem Computer gespeicherten Daten zu erhalten, wird empfohlen, Sicherungskopien Ihrer Daten anzulegen, bevor Sie Dell Datasafe Local Backup verwenden.**

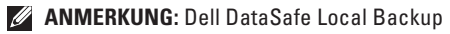

ist möglicherweise nicht in allen Regionen verfügbar.

**ANMERKUNG:** Wenn Dell DataSafe Local Backup nicht auf Ihrem Computer verfügbar ist, verwenden Sie Dell Factory Image Restore (siehe "Dell Factory Image Restore" auf Seite [51](#page-52-0)) zum Wiederherstellen Ihres Betriebssystems.

Sie können Dell DataSafe Local Backup verwenden, um Ihre Festplatte wieder in den Betriebszustand herzustellen, den sie bei Erwerb des Computers hatte, ohne dass Ihre Daten dabei gelöscht werden.

Mit Dell DataSafe Local Backup können Sie die folgenden Schritte durchführen:

- • Sicherungskopien Ihres Computers anlegen und einen früheren Betriebszustand Ihres Computers wiederherstellen
- • Datenträger zur Systemwiederherstellung erstellen

### **Grundlegende Schritte für Dell DataSafe Local Backup**

So stellen Sie den werkseitigen Betriebszustand Ihres Systems wieder her, wobei Ihre Daten erhalten bleiben:

- **1.** Schalten Sie den Computer aus.
- **2.** Trennen Sie alle mit Ihrem Computer verbundenen Geräte (USB-Laufwerke, Drucker usw.) und entfernen Sie alle zusätzlich installierten internen Hardwarekomponenten.
- **ZANMERKUNG:** Trennen Sie nicht den Bildschirm, die Tastatur, die Maus und das Netzkabel.
- **3.** Schalten Sie den Computer ein.
- **4.** Wenn das DELL™ angezeigt wird, drücken Sie mehrmals auf die Taste <F8>, um zum Fenster **Erweiterte Startoptionen** zu gelangen.
- **ANMERKUNG:** Wenn Sie zu lange warten  $\mathscr{M}$ und das Betriebssystem-Logo erscheint, warten Sie, bis der Microsoft® Windows®- Desktop angezeigt wird. Fahren Sie Ihren Computer herunter und versuchen Sie es erneut.

**Neu Installieren des Betriebssystems.**

- **5.** Wählen Sie **Repare your Computer (**Computerreparaturoptionen).
- **6.** Wählen Sie **Dell DataSafe Restore and Emergency Backup** (Dell DataSafe Wiederherstellung und Notfallsicherung) aus dem Menü **System Recovery Options** (Optionen zur Systemwiederherstellung) und folgen Sie den Anweisungen auf dem Bildschirm.
	- **ANMERKUNG:** Der Wiederherstellungsvorgang kann je nach Menge der wiederherzustellenden Daten eine Stunde oder länger dauern.
	- **ANMERKUNG:** Weitere Informationen finden Sie in Artikel 353560 der Wissendatenbank unter **support.dell.com**.

### **Upgrade auf Dell DataSafe Local Backup Professional**

**ANMERKUNG: Dell DataSafe Local Backup** Professional ist möglicherweise bereits auf Ihrem Computer installiert, wenn Sie es beim Kauf bestellt haben.

Dell DataSafe Local Backup Professional verfügt über zusätzliche Funktionen, mit denen Sie die folgenden Maßnahmen durchführen können:

- • Sichern und Wiederherstellen des Computers anhand von Dateitypen
- • Sichern von Dateien auf einem lokalen Speichergerät
- • Planen automatischer Datensicherungen So führen Sie ein Upgrade auf Dell DataSafe Local Backup Professional durch:
- 1. Doppelklicken Sie in der Taskleiste auf das Symbol  $\bigcirc$  "Dell DataSafe Local Backup".
- **2.** Klicken Sie auf **Upgrade Now!** (Upgrade durchführen!).

**3.** Folgen Sie den Anweisungen auf dem Bildschirm, um die Installation durchzuführen.

### <span id="page-52-0"></span>**Systemwiederherstellung Datenträger**

**VORSICHTSHINWEIS: Obwohl der Datenträger zur Systemwiederherstellung dazu konzipiert wurden, die auf Ihrem Computer gespeicherten Daten zu erhalten, wird empfohlen, Sicherungskopien Ihrer Daten anzulegen, bevor Sie den Datenträger zur Systemwiederherstellung verwenden.**

Sie können den Datenträger zur Systemwiederherstellung, den Sie mithilfe von Dell DataSafe Local Backup erstellt haben, verwenden, um Ihre Festplatte wieder in den Betriebszustand zurückzuversetzen, in dem sie sich beim Kauf des Computers befand, wobei die auf Ihrem Computer gespeicherten Daten erhalten bleiben.

Verwenden Sie den Datenträger zur Systemwiederherstellung in den folgenden Fällen:

- Störungen des Betriebssystems, die die Verwendung der auf dem Computer installierten Optionen zur Wiederherstellung verhindern.
- • Ausfall der Festplatte, sodass Daten nicht wiederhergestellt werden können.

So stellen Sie den Auslieferungszustand des Computers mithilfe des Datenträger zur Systemwiederherstellung wieder her:

- **1.** Legen Sie die Disc zur Systemwiederherstellung ein bzw. schließen Sie einen entsprechenden USB-Stick an, und starten Sie den Computer neu.
- **2.** Wenn das DELL™-Logo angezeigt wird, drücken Sie sofort die Taste <F12>.
- **ANMERKUNG:** Wenn Sie zu lange warten und das Betriebssystem-Logo erscheint, warten Sie, bis der Microsoft® Windows®- Desktop angezeigt wird. Fahren Sie Ihren Computer herunter und versuchen Sie es erneut.

**Neu Installieren des Betriebssystems.**

- **3.** Wählen Sie das entsprechende Startgerät aus der Liste aus und drücken Sie die <Eingabetaste>.
- **4.** Folgen Sie den Anweisungen auf dem Bildschirm, um die Wiederherstellung durchzuführen.

## **Dell Factory Wiederherstellung der Werkseinstellungen**

**VORSICHTSHINWEIS: Die Benutzung von Dell Factory Image Restore löscht endgültig alle Daten auf der Festplatte und entfernt alle nach Erhalt des Computers installierten Programme und Treiber. Sichern Sie Ihre Daten vor der Verwendung dieser Option, soweit möglich. Verwenden Sie Dell Factory Image Restore nur, wenn das Problem mit dem Betriebssystem durch die Systemwiederherstellung nicht behoben werden konnte.**

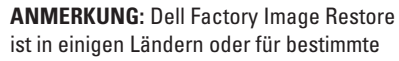

Computer möglicherweise nicht verfügbar.

**ANMERKUNG:** Wenn Dell Factory Image Restore nicht auf Ihrem Computer verfügbar ist, verwenden Sie Dell DataSafe Local Backup (siehe "Dell DataSafe Local Backup" auf Seite [48](#page-49-0)) zum Wiederherstellen Ihres Betriebssystems.

Wenden Sie Dell Factory Image Restore nur als allerletzte Notmaßnahme zur Wiederherstellung Ihres Betriebssystems an. Mit diesen Optionen stellen Sie auf Ihrer Festplatte den Betriebszustand her, den sie bei Erwerb des Computers hatte. Alle Programme oder Dateien, die seit dem Erhalt Ihres Computers hinzugefügt wurden, einschließlich Arbeitsdateien, werden unwiderruflich von der Festplatte gelöscht. Zu den Arbeitsdateien zählen Dokumente, Arbeitsblätter, E-Mail-Nachrichten, digitale Fotos, Musikdateien usw. Falls möglich, sichern Sie alle Daten, bevor Sie Factory Image Restore benutzen.

#### **Durchführen von Dell Factory Image Restore**

- **1.** Schalten Sie den Computer ein.
- **2.** Wenn das Dell-Logo angezeigt wird, drücken Sie mehrmals auf die Taste <F8>, um zum Fenster **Erweiterte Startoptionen** zu gelangen.
- **ANMERKUNG:** Wenn Sie zu lange warten und das Betriebssystem-Logo erscheint, warten Sie, bis der Microsoft® Windows®-Desktop angezeigt wird. Fahren Sie Ihren Computer herunter und versuchen Sie es erneut.
- **3.** Wählen Sie **Computerreparaturoptionen**. Das Fenster **Systemwiederherstellungsoptionen** wird angezeigt.
- **4.** Wählen Sie ein Tastatur-Layout aus und klicken Sie auf **Weiter**.
- **5.** Melden Sie sich als lokaler Benutzer an, um die Wiederherstellungsoptionen zu öffnen. Um auf die Eingabeaufforderung zuzugreifen, geben Sie Administrator im Feld **Benutzername** ein und klicken Sie anschließend auf **OK**.
- **6.** Klicken Sie auf **Dell Factory Image Restore**. Der Begrüßungsbildschirm **Dell Factory Image Restore** wird angezeigt.
- **ANMERKUNG:** Je nach Art der Konfiguration müssen Sie ggf. zunächst **Dell Factory Tools** und anschließend **Dell Factory Image Restore** auswählen.
- **7.** Klicken Sie auf **Weiter**. Nun wird der Bildschirm **Confirm Data Deletion** (Löschen von Daten bestätigen) angezeigt.
- $\mathscr{M}$ **ANMERKUNG:** Wenn Sie Factory Image Restore nicht verwenden möchten, klicken Sie auf **Abbrechen**.
- **8.** Markieren Sie das Kontrollkästchen zur Bestätigung der Neuformatierung der Festplatte und Wiederherstellung des Werkszustands der Systemsoftware und klicken Sie anschließend auf **Weiter**.

Der Wiederherstellungsvorgang startet und dauert etwas mehr als 5 Minuten. Es wird eine Meldung angezeigt, sobald das Betriebssystem und die werkseitig installierten Anwendungen wieder auf den Zustand bei Auslieferung des Computers zurückversetzt wurden.

**9.** Klicken Sie auf **Fertig stellen**, um den Computer neu zu starten.

# **Wie Sie Hilfe bekommen**

Wenn Probleme mit dem Computer auftreten, können Sie die folgenden Schritte zur Diagnose und Fehlerbehebung ausführen:

- **1.** Weitere Informationen und Anweisungen zum Lösen von Problemen mit dem Computer finden Sie unter "Beheben von Störungen" auf Seite [29](#page-30-0).
- **2.** Weitere Informationen zum Ausführen von Dell Diagnostics finden Sie unter "Dell Diagnostics" auf Seite [41](#page-42-0).
- **3.** Füllen Sie die Diagnose-Checkliste auf Seite [60](#page-61-0) aus.
- **4.** Ziehen Sie die umfangreichen Online-Dienste auf der Dell Support-Website **support.dell.com** zu Rate, falls es Fragen zur Verfahrensweise bei der Installation und Vorgehensweise bei der Fehlerbehebung gibt. Auf Seite [56](#page-57-0) unter "Online-Dienste" finden Sie eine ausführlichere Liste mit Informationen zum Dell-Online-Support.
- **5.** Wenn die beschriebenen Schritte nicht zur Lösung des Problems beitragen, finden Sie weitere Informationen unter "Kontaktaufnahme mit Dell" auf Seite [61.](#page-62-0)
- **ANMERKUNG:** Rufen Sie den Dell Support über ein Telefon neben oder in der Nähe des Computers an, damit ein Techniker Sie bei den erforderlichen Schritten unterstützen kann.
- **ANMERKUNG:** Der Dell Express-Servicecode steht eventuell nicht in allen Ländern zur Verfügung.

Geben Sie den Express-Servicecode ein, wenn Sie vom automatischen Telefonsystem von Dell dazu aufgefordert werden, damit Ihr Anruf direkt zum zuständigen Support-Personal weitergeleitet werden kann. Wenn Sie über keinen Express-Servicecode verfügen, öffnen Sie das Verzeichnis **Dell-Zubehör**, doppelklicken Sie auf das Symbol **Express-Servicecode** und folgen Sie den Anleitungen.

**ANMERKUNG:** Einige der im Folgenden genannten Dienste sind außerhalb der USA (Festland) möglicherweise nicht verfügbar. Informationen hierzu erhalten Sie bei Ihrem örtlichen Dell Vertreter.

### **Technischer Support und Kundendienst**

Der Support-Service von Dell steht Ihnen für die Beantwortung von Fragen zur Dell-Hardware zur Verfügung. Unsere Support-Mitarbeiter verwenden computergestützte Diagnoseprogramme, um die Fragen schnell und präzise zu beantworten.

Weitere Informationen zur Kontaktaufnahme mit dem Dell Support-Service finden Sie unter "Vor Ihrem Anruf" auf Seite [59.](#page-60-0) Sehen Sie sich daraufhin die Kontaktinformationen für Ihre Region unter **support.dell.com** an.

### **DellConnect**

DellConnect™ ist ein einfaches Online-Zugriffstool, mit dem die Supportmitarbeiter von Dell über eine Breitbandverbindung auf Ihren Computer zugreifen und Ihr Problem analysieren können. Das Problem wird unter Ihrer Aufsicht behoben. Weitere Informationen finden Sie auf der Website **support.dell.com/dellconnect**.

## <span id="page-57-0"></span>**Online-Dienste**

Auf den folgenden Websites finden Sie aktuelle Informationen über die Produkte und Dienstleistungen von Dell:

- • **www.dell.com**
- • **www.dell.com/ap** (Nur für Länder in Asien und im Pazifikraum)
- • **www.dell.com/jp** (Nur Japan)
- • **www.euro.dell.com** (Nur Europa)
- • **www.dell.com/la** (Nur für Länder in Lateinamerika und der Karibik)
- • **www.dell.ca** (Nur Kanada)

Über die folgenden Websites und E-Mail-Adressen können Sie Kontakt mit Dell Support aufnehmen:

### **Dell Support-Websites**

- • **support.dell.com**
- • **support.jp.dell.com** (Nur Japan)
- • **support.euro.dell.com** (Nur Europa)

### **Dell-E-Mail-Support Adressen**

- • **mobile\_support@us.dell.com**
- • **support@us.dell.com**
- • **la-techsupport@dell.com** (Nur für Länder in Lateinamerika und der Karibik)
- • **apsupport@dell.com** (Nur für Länder in Asien und im Pazifikraum)

### **Dell Marketing- und Vertriebs-E-Mail-Adressen**

- • **apmarketing@dell.com** (Nur für Länder in Asien und im Pazifikraum)
- • **sales\_canada@dell.com** (Nur für Kanada)

### **Anonymes FTP (File Transfer Protocol)**

#### • **ftp.dell.com**

Melden Sie sich als Benutzer an: anonymous. Verwenden Sie Ihre E-Mail-Adresse als Kennwort.

### **Automatisches Auftragsauskunftsystem**

Wenn Sie den Bestellstatus für Ihre Dell-Produkte überprüfen möchten, besuchen Sie die Website unter **support.dell.com** oder rufen Sie das automatische Auftragsauskunftsystem an. Über eine Bandansage werden Sie zur Angabe bestimmter Informationen aufgefordert, die erforderlich sind, um Ihre Bestellung zu finden und darüber Auskunft zu geben. Weitere Informationen zu den in Ihrer Region gültigen Telefonnummern finden Sie unter "Kontaktaufnahme mit Dell" auf Seite [61.](#page-62-0)

Sollten Probleme mit der Bestellung auftreten (fehlende oder falsche Teile, inkorrekte Abrechnung), setzen Sie sich mit dem Kundendienst von Dell in Verbindung. Halten Sie bei Ihrem Anruf die Rechnung oder den Lieferschein bereit. Weitere Informationen zu Telefonnummern in Ihrer Region finden Sie unter "Kontaktaufnahme mit Dell" auf Seite [61](#page-62-0).

### **Produktinformationen**

Wenn Sie Poduktinformationen,oder zu weiteren Dell-Produkten benötigen oder wenn Sie eine Bestellung aufgeben möchten, besuchen Sie bitte die Dell-Website unter **www.dell.com**. Weitere Informationen zu Telefonnummern in Ihrer Region oder für die Kontaktaufnahme mit einem Vertriebsmitarbeiter finden Sie unter Kontaktaufnahme mit Dell" auf Seite [61](#page-62-0)

### **Rücksendung Produkte für die Reparatur im Rahmen der Garantie oder Gutschrift**

Sämtliche Produkte, die zur Reparatur oder Gutschrift zurückgesendet werden, müssen wie folgt vorbereitet werden:

**ANMERKUNG:** Stellen Sie sicher, dass Sie alle Daten, die auf der Festplatte und auf anderen Speichergeräten, mit denen das Produkt ausgestattet ist, sichern, bevor Sie das Produkt an Dell zurücksenden. Entfernen Sie alle vertraulichen, anwendereigenen und persönlichen Daten und auch Wechselmedien wie Disketten, CDs und Datenträgerkarten. Dell ist nicht verantwortlich für jegliche Ihrer vertraulichen, firmeneigenen oder persönlichen Informationen, abhanden gekommene oder korrupte Daten, bzw. beschädigte oder abhanden gekommene Wechselmedien, die in Ihrer Rücksendung enthalten sind.

- **1.** Wenden Sie sich telefonisch an Dell, um eine Rücksendenummer zu erhalten. Schreiben Sie diese Nummer deutlich lesbar außen auf den Versandkarton. Weitere Informationen zu Telefonnummern in Ihrer Region finden Sie unter "Kontaktaufnahme mit Dell" auf Seite [61](#page-62-0).
- **2.** Legen Sie eine Kopie der Rechnung und ein Begleitschreiben bei, in dem der Grund der Rücksendung erklärt wird.
- **3.** Legen Sie eine Kopie der Diagnose-Checkliste (siehe "Diagnose-Checkliste" auf Seite [61\)](#page-62-0) bei. auf der die von Ihnen durchgeführten Tests und etwaige durch Dell Diagnostics gemeldete Fehlermeldungen (siehe "Dell Diagnostics" auf Seite [41\)](#page-42-0) angegeben sind.
- **4.** Falls das Gerät zur Gutschrift zurückgesendet wird, legen Sie alle zugehörigen Zubehörteile (Netzkabel, Software-Disketten, Handbücher usw.) bei.
- **5.** Senden Sie die Geräte in der Originalverpackung (oder einer gleichwertigen Verpackung) zurück.
- **ANMERKUNG:** Beachten Sie, dass Sie die Versandkosten tragen müssen. Außerdem sind Sie verantwortlich für die Transportversicherung aller zurückgeschickten Produkte und tragen das volle Risiko für den Versand an Dell. Nachnahmesendungen werden nicht angenommen.
	- **ANMERKUNG:** Die Annahme von unvollständigen Rücksendungen wird von der Dell-Annahmestelle verweigert und die Geräte werden an Sie zurückgeschickt.

## <span id="page-60-0"></span>**Vor Ihrem Anruf**

**ANMERKUNG:** Halten Sie beim Anruf den Express-Servicecode griffbereit. Der Code hilft dem automatischen Support-Telefonsystem, Ihren Anruf effizienter weiterzuleiten. Möglicherweise werden Sie auch nach Ihrer Service-Tag-Nummer gefragt.

Vergessen Sie nicht, die folgende Diagnose-Checkliste auszufüllen. Wenn möglich sollten Sie Ihren Computer einschalten, bevor Sie wegen Unterstützung bei Dell anrufen, sowie ein Telefon in der Nähe des Computers verwenden. Sie werden unter Umständen aufgefordert, einige Befehle einzugeben, detaillierte Informationen während der Ausführung von Operationen zu übermitteln oder sonstige Verfahren für die Fehlerbehebung anzuwenden, die nur am System selbst durchgeführt werden können. Stellen Sie sicher, dass Sie die Computerdokumentation zur Hand haben.

#### **Wie Sie Hilfe bekommen**

#### <span id="page-61-0"></span>**Diagnose Checkliste**

- • Name:
- • Datum:
- • Adresse:
- • Telefonnummer:
- Service-Tag-Nummer und Express-Servicecode (befindet sich auf einem Aufkleber auf der Oberseite des Computers):
- • Rücksendenummer (falls durch den Technischen Support von Dell vergeben):
- • Betriebssystem und Version:
- • Geräte:
- • Erweiterungskarten:
- Ist Ihr Computer an ein Netzwerk angeschlossen? Ja/Nein
- • Netzwerk, Version und Netzwerkadapter:
- • Programme und deren Versionen:

Ermitteln Sie mithilfe der Dokumentation zum Betriebssystem den Inhalt der Startdateien Ihres Computers. Drucken Sie diese Dateien aus, falls ein Drucker angeschlossen ist. Notieren Sie andernfalls den Inhalt aller Dateien, bevor Sie bei Dell anrufen.

- • Fehlermeldung, Signaltoncode oder Diagnosecode:
- • Beschreibung des Problems und der durchgeführten Fehlersuchmaßnahmen:

### <span id="page-62-0"></span>**Telefonische Kontaktaufnahme Dell**

Unsere Kunden in den USA wählen bitte 800-WWW-DELL (800-999-3355).

**ANMERKUNG:** Wenn Sie nicht mit dem Internet verbunden sind, finden Sie weitere Informationen auf Ihrer Bestellung, auf dem Lieferschein, auf der Rechnung oder im Dell-Produktkatalog.

Dell bietet mehrere Online- und auf Telefon basierende Support- und Service-Optionen an. Die Verfügbarkeit kann von Land zu Land variieren und hängt darüber hinaus von dem jeweiligen Produkt ab. Einige Service-Leistungen sind in Ihrer Region daher möglicherweise nicht verfügbar.

Im Folgenden erhalten Sie Informationen, wie Sie mit dem Vertrieb, dem Technischen Support oder dem Kundendienst von Dell Kontakt aufnehmen können:

- **1.** Besuchen Sie **www.dell.com/contactdell.**
- **2.** Wählen Sie Ihr Land bzw. Region aus.
- **3.** Klicken Sie auf den entsprechenden Serviceoder Support-Link.
- **4.** Wählen Sie die für Sie angenehmste Möglichkeit zur Kontaktaufnahme aus.

# **Weitere Informationen und Ressourcen**

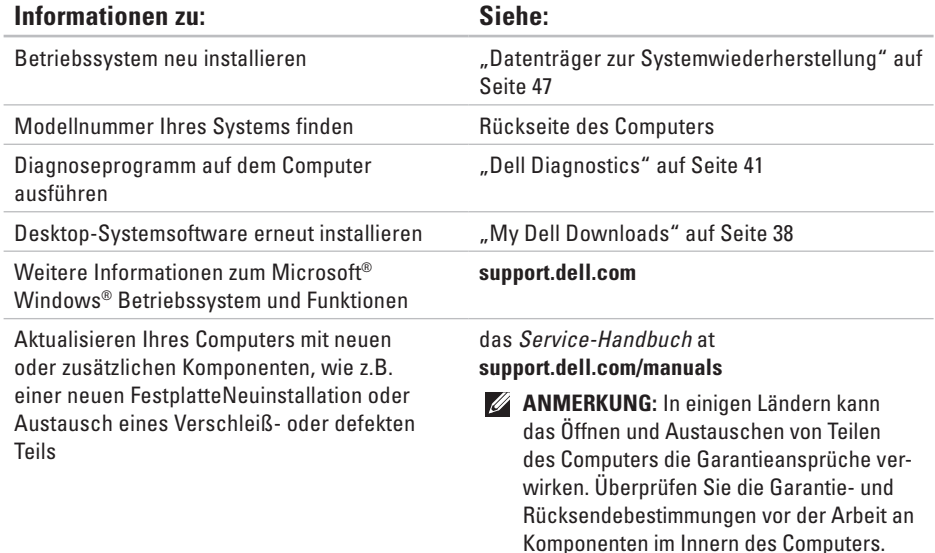

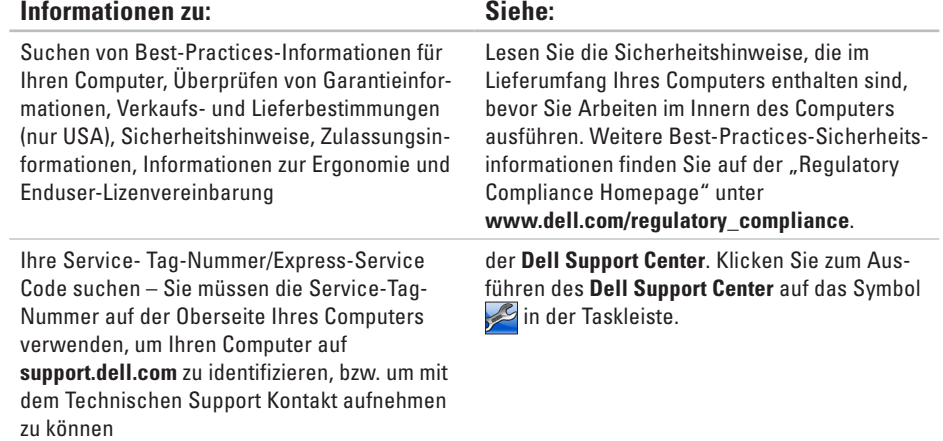

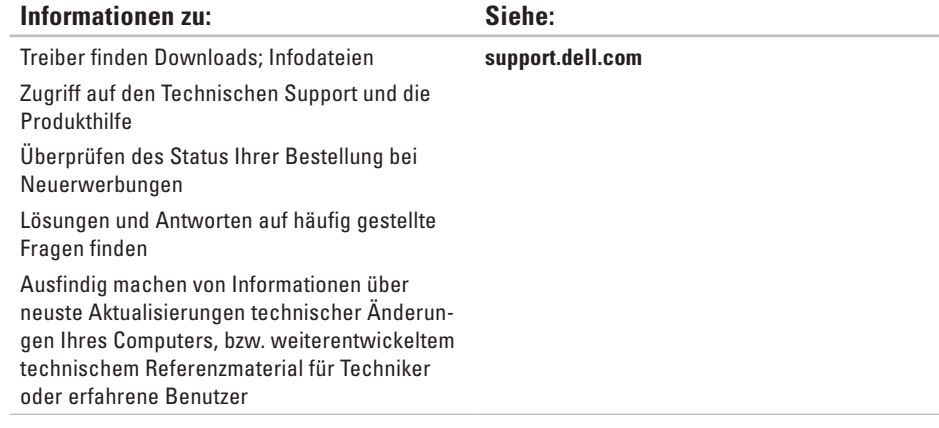

# **Grundlegende technische Angaben**

Im folgenden Abschnitt finden Sie Informationen, die Sie möglicherweise beim Einrichten, Aktualisieren von Treibern und Aufrüsten Ihres Computers benötigen. Für detailliertere Angaben, klicken Sie auf "Comprehensive Specifications" (Umfassende technische Daten) auf **support.dell.com/manuals**.

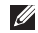

**ANMERKUNG:** Der Lieferumfang hängt von der jeweiligen Region ab. Für weitere Informationen zur Konfiguration Ihres Computers klicken Sie auf Start **↔ → Hilfe und Support** und wählen Sie die Option zum Anzeigen von Informationen über Ihren Computer aus.

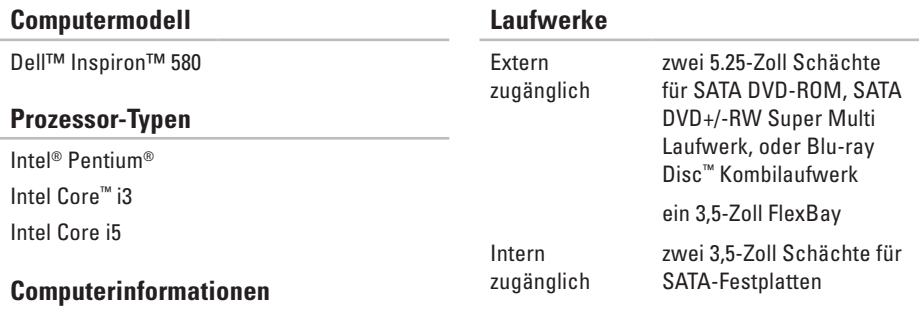

System chipset Intel H57

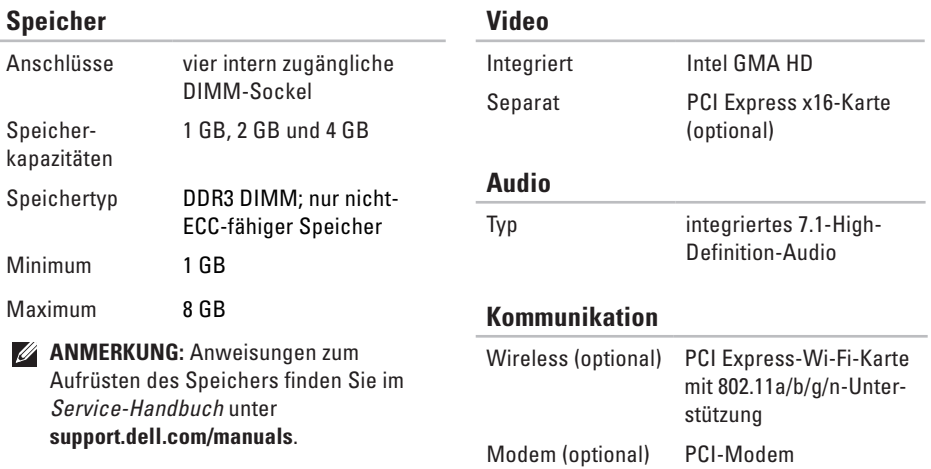

### **Externe Anschlüsse**

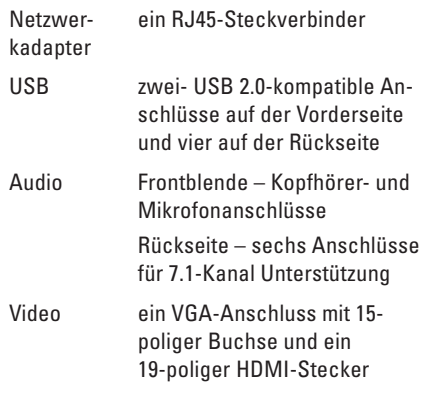

### **Stromversorgung**

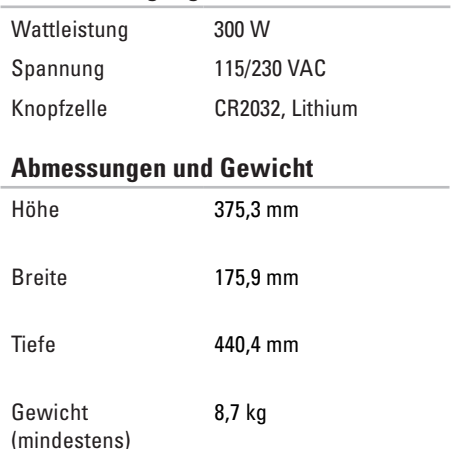

#### **Computerumgebung**

Temperaturbereiche:

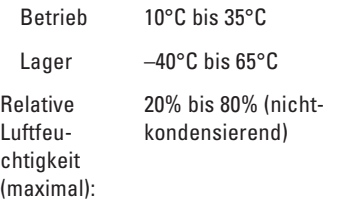

Zulässige Erschütterung (unter Verwendung eines zufällig generierten Vibrationsspektrums, das die Benutzerumgebung simuliert):

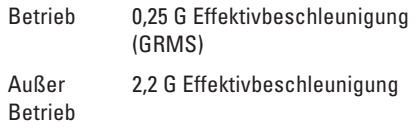

#### **Computerumgebung**

Zulässige Stoßeinwirkung (in Betrieb – gemessen mit Dell Diagnostics an der Festplatte und mit 2-ms-Halbsinus-Impuls; außer Betrieb – gemessen bei Festplatte in Parkposition und mit 2-ms-Halbsinus-Impuls):

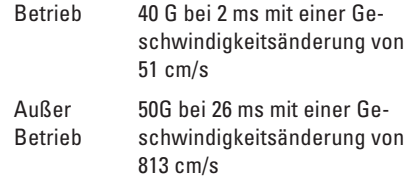

Höhe über NN (maximal):

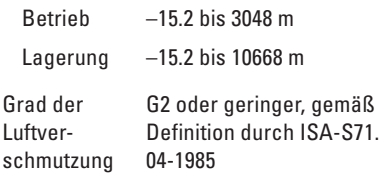

# **Anhang**

## **Hinweis für Macrovision-Produkte**

Dieses Produkt ist durch eine spezielle Copyright-Technik geschützt, die durch Verfahrensansprüche bestimmter, in den USA angemeldeter Patente und anderer Rechte auf geistiges Eigentum im Besitz der Macrovision Corporation und anderer Besitzer geschützt ist. Die Verwendung dieser Technik zum Schutz des Copyrights muss von der Macrovision Corporation genehmigt werden und ist nur für den privaten Gebrauch sowie eine anderweitige eingeschränkte Nutzung bestimmt, sofern nicht anders von der Macrovision Corporation festgelegt. Zurückentwicklung oder Deassemblierung ist nicht gestattet.

## **NOM-Informationen (offizieller mexikanischer Standard) (Nur für Mexiko)**

Die folgenden Informationen besagen, dass die in diesem Dokument beschriebenen Geräte die Anforderungen der offiziellen mexikanischen Standards (NOM) erfüllen:

**Importeur:**

Dell México S.A. de C.V.

Paseo de la Reforma 2620 - 11°

Col. Lomas Altas

11950 México, D.F.

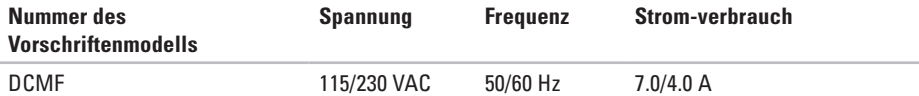

Weitere Informationen finden Sie in den Sicherheitsinformationen, die im Lieferumfang des Computers enthalten sind.

Weitere Best-Practice-Sicherheitsinformationen finden Sie auf der "Regulatory Compliance Homepage" unter **www.dell.com/regulatory\_compliance**.
# **Stichwortverzeichnis**

# **A**

Anschließen

des optionalen Netzwerkkabels **[9](#page-10-0)** Anschlüsse auf der Vorderseite **[19](#page-20-0)** Auftragsstatus **[57](#page-58-0)**

### **B**

Beheben von Störungen **[29](#page-30-0)**

#### **C**

CDs abspielen und erstellen, **[26](#page-27-0)** chipset **[65](#page-66-0)**

#### **D**

DataSafe Local Backup **[48](#page-49-0)** Datenträger zur Systemwiederherstellung **[51](#page-52-0)** DellConnect **[55](#page-56-0)**

Dell DataSafe Online Backup **[28](#page-29-0)** Dell Diagnostics **[41](#page-42-0)** Dell Dock **[27](#page-28-0)** Dell Factory Image Restore **[52](#page-53-0)** Diagnose-Checkliste **[60](#page-61-0)** DVDs abspielen und erstellen **[26](#page-27-0)**

#### **E**

Einsenden von Produkten für Rückgabe oder Reparatur **[58](#page-59-0)** E-Mail-Adressen für Technischen Support **[56](#page-57-0)** E-Mail-Support-Adressen **[56](#page-57-0)** Express Service Code **[63](#page-64-0)**

# **F**

Festplatten-Aktivitätsleuchte **[20](#page-21-0)** FTP-Anmeldung, anonym **[56](#page-57-0)** Funktionen des Computers **[26](#page-27-0)**

#### **G**

Garantierücksendungen **[58](#page-59-0)**

#### **H**

Hardwareprobleme

Diagnose **[40](#page-41-0)**

#### **I**

ISP

Internetdienstanbieter **[15](#page-16-0)**

### **K**

Kopfhörer Anschluss auf der Vorderseite **[19](#page-20-0)** Kundendienst **[55](#page-56-0)**

#### **M**

mit Dell **[61](#page-62-0)**

#### **N**

Netzwerkanschluss beheben **[30](#page-31-0)** location **[25](#page-26-0)**

#### **O**

Online-Kontaktaufnahme mit Dell **[61](#page-62-0)**

#### **P**

Probleme mit dem Speicher Lösen **[33](#page-34-0)**

#### Prozessor **[65](#page-66-0)**

## **R**

Ratgeber bei Hardware-Konflikten **[40](#page-41-0)**

## **S**

Service Tag **[63](#page-64-0)** Software-Funktionen **[26](#page-27-0)** Speicherunterstützung **[66](#page-67-0)** Spezifikationen **[65](#page-66-0)** Störungen **[29](#page-30-0)** Stromversorgungsprobleme, beheben **[31](#page-32-0)** Support-Standorte weltweit **[56](#page-57-0)** Systemmeldungen **[38](#page-39-0)** System wiederherstellen **[46](#page-47-0)**, **[47](#page-48-0)**

### **T**

Technischer Support **[55](#page-56-0)**

temperatur Betriebs- und Lagerungstemperaturbereiche **[68](#page-69-0)** Treiber und Downloads **[64](#page-65-0)**

### **U**

 $USR 20$ Anschlüsse auf der Rückseite **[24](#page-25-0)** Anschlüsse auf der Vorderseite **[19](#page-20-0)**

### **W**

Werkseinstellungen wiederherstellen **[52](#page-53-0)** Windows

Programmkompatibilitäts-Assistent **[35](#page-36-0)** Windows, reinstalling **[46](#page-47-0)** Wireless-Netzwerkverbindung **[30](#page-31-0)**

Gedruckt in Irland.

www.dell.com | support.dell.com

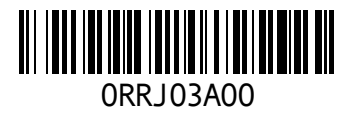